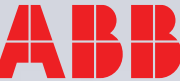

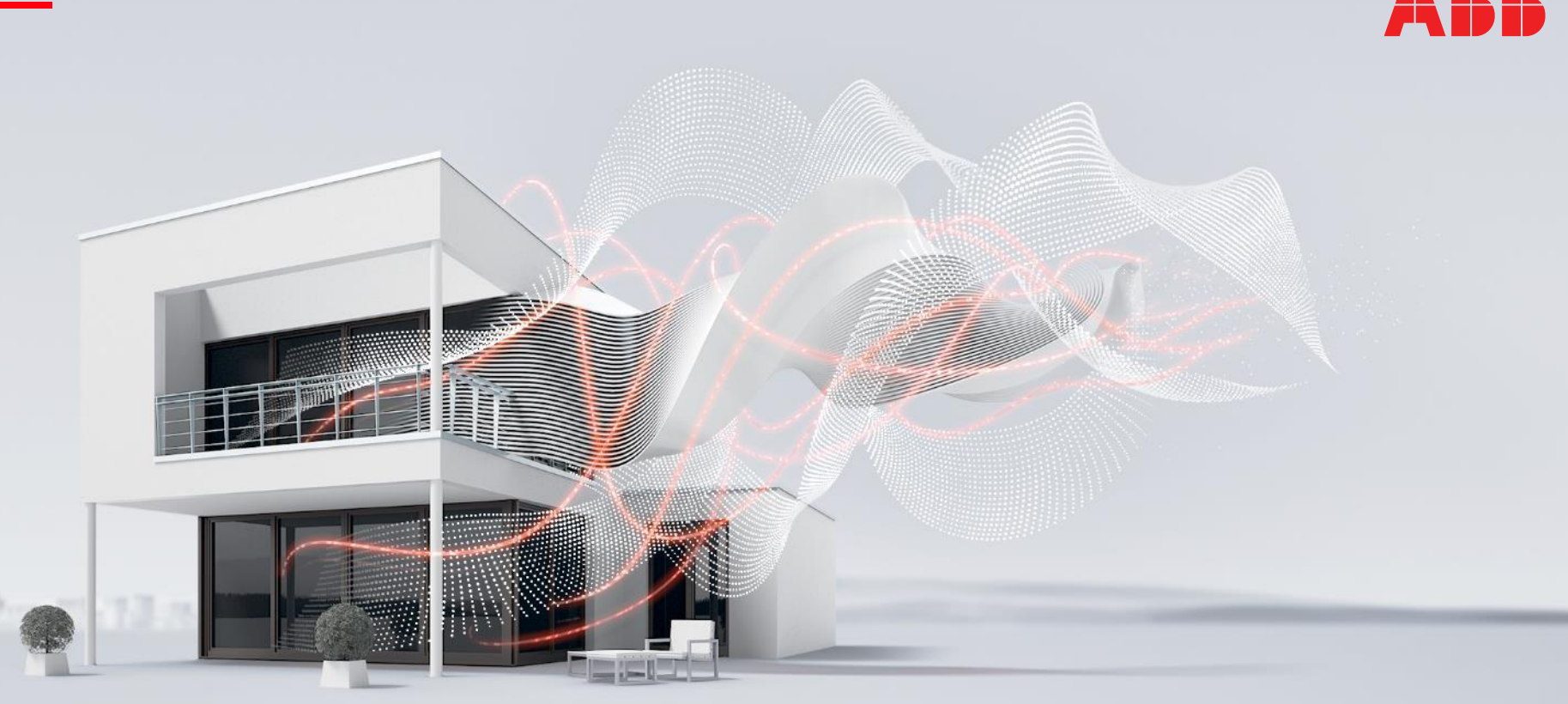

# 11/2020 **ABB-Welcome**

Ovipuhelimen IP-Gatewayn käyttöönotto

S.Ha

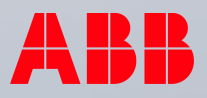

# Ovipuhelimen IP-Gatewayn käyttöönotto

### **Yhdistä**

**—**

- Liitä IP-Gateway lähiverkkoon.
- Liity tietokoneellasi samaan lähiverkkoon.
- Avaa tiedostonhallinta (Windows Explorer).
- Valitse Verkko (Network).

**©ABB** 

- Valitse IP-Gateway.
- Jos laitetta ei ilmesty, voit käyttää IP-scanner-ohjelmaa. IP-scanner-ohjelmia löytyy internetistä.

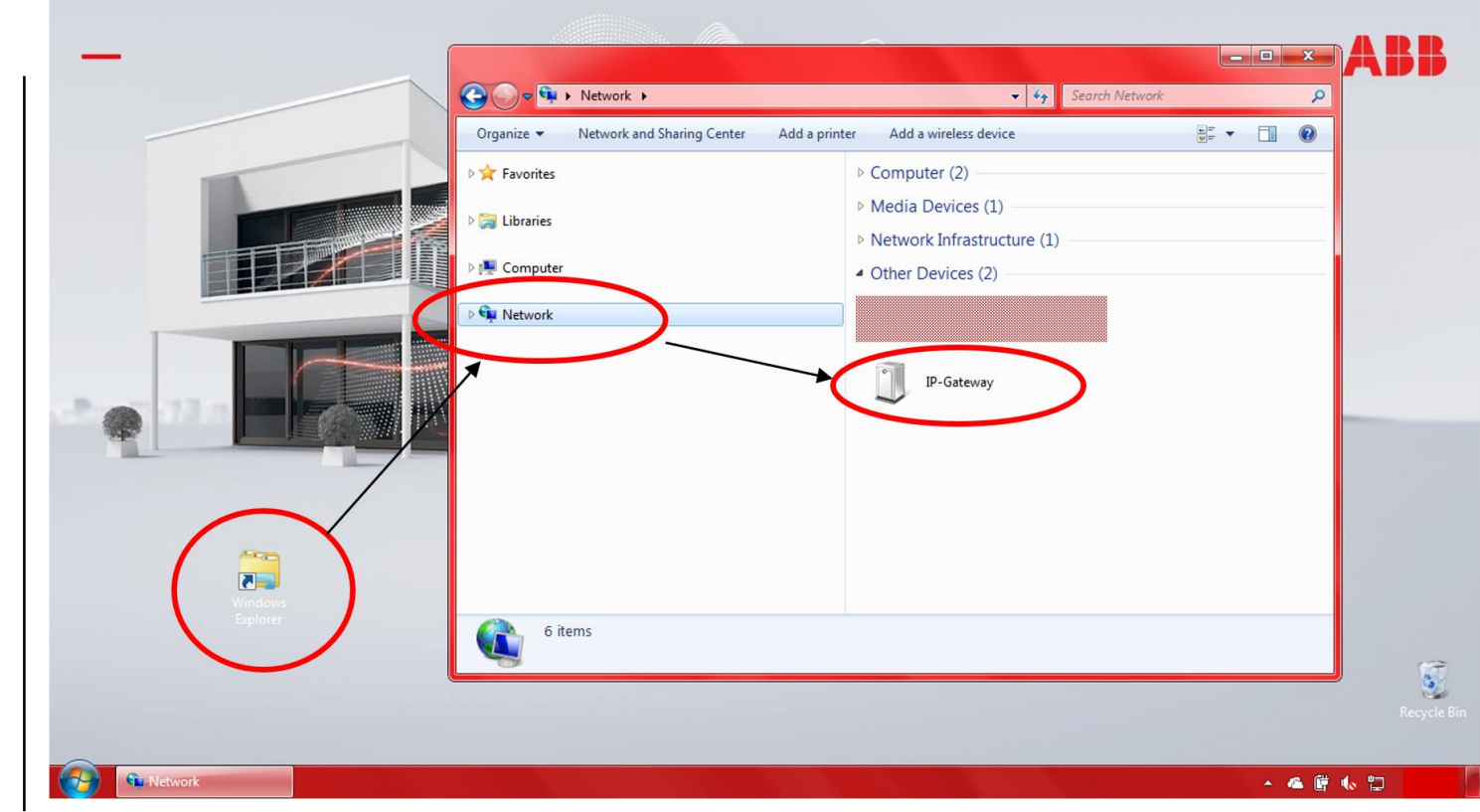

# Ovipuhelimen IP-Gatewayn käyttöönotto

### **Kirjaudu**

- Vaihda kieleksi Suomi
- Kirjaudu sisään  $\overline{\phantom{a}}$ 
	- Käyttäjä: admin  $\blacksquare$
	- Salasana: admin  $\overline{\phantom{a}}$

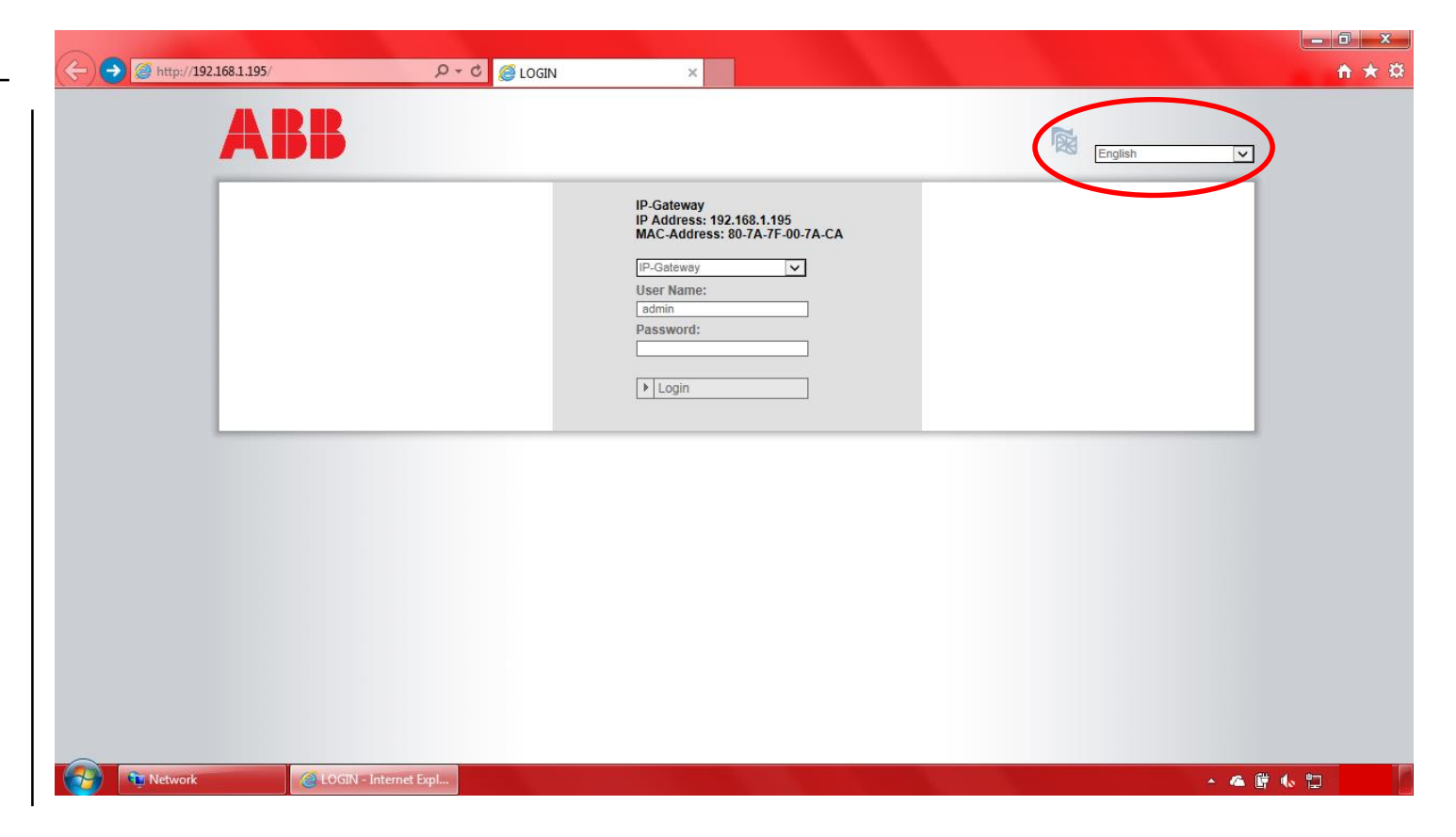

# Ovipuhelimen IP-Gatewayn käyttöönotto

### **Päivitys**

**—**

- Tarkasta "Versio tiedot"
- Uusin versio: 6.06
- Jos versio on vanhempi, lataa päivitystiedosto täältä:

### **IP-Gateway[ohjelmisto\(Firmware\)](https://search.abb.com/library/Download.aspx?DocumentID=9AKK107680A9554&LanguageCode=en&DocumentPartId=&Action=Launch)  6.06**

- Jos sinulla on jo uusin versio, siirry sivulle 9.

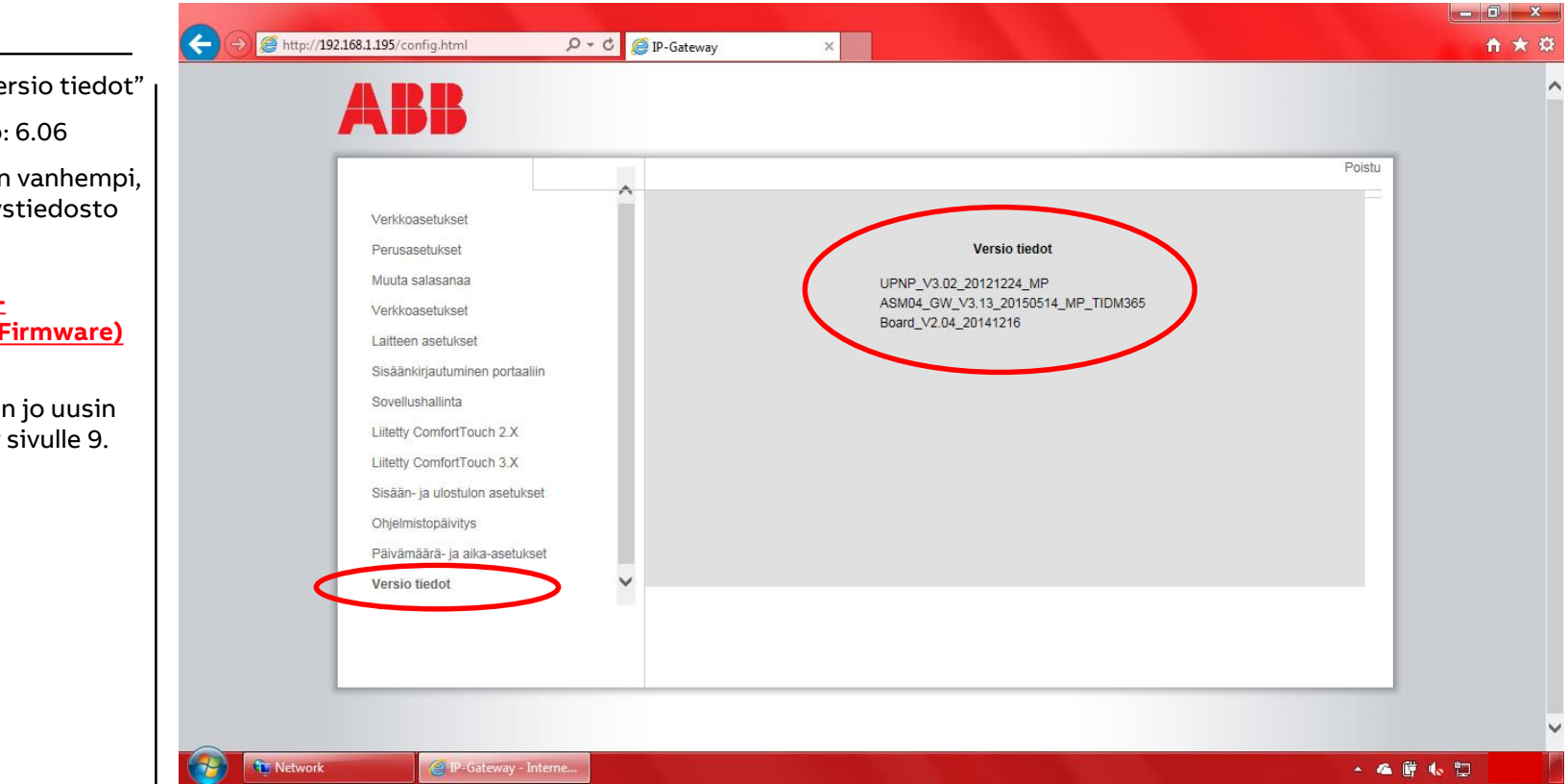

# Ovipuhelimen IP-Gatewayn käyttöönotto

### **Päivitys**

**—**

- Valitse: "Ohjelmistopäivitys"
- Valitse: "Browse"
- Valitse päivitystiedosto, joka löytyy edellisen sivun [linkin](http://www.busch-jaeger-catalogue.com/download.php?file=/files/files_ONLINE/83342_SW_3_40.zip) ZIP-paketista.
- Valitse "Open(Avaa)"
- Valitse "Päivitä"

**©ABB** 

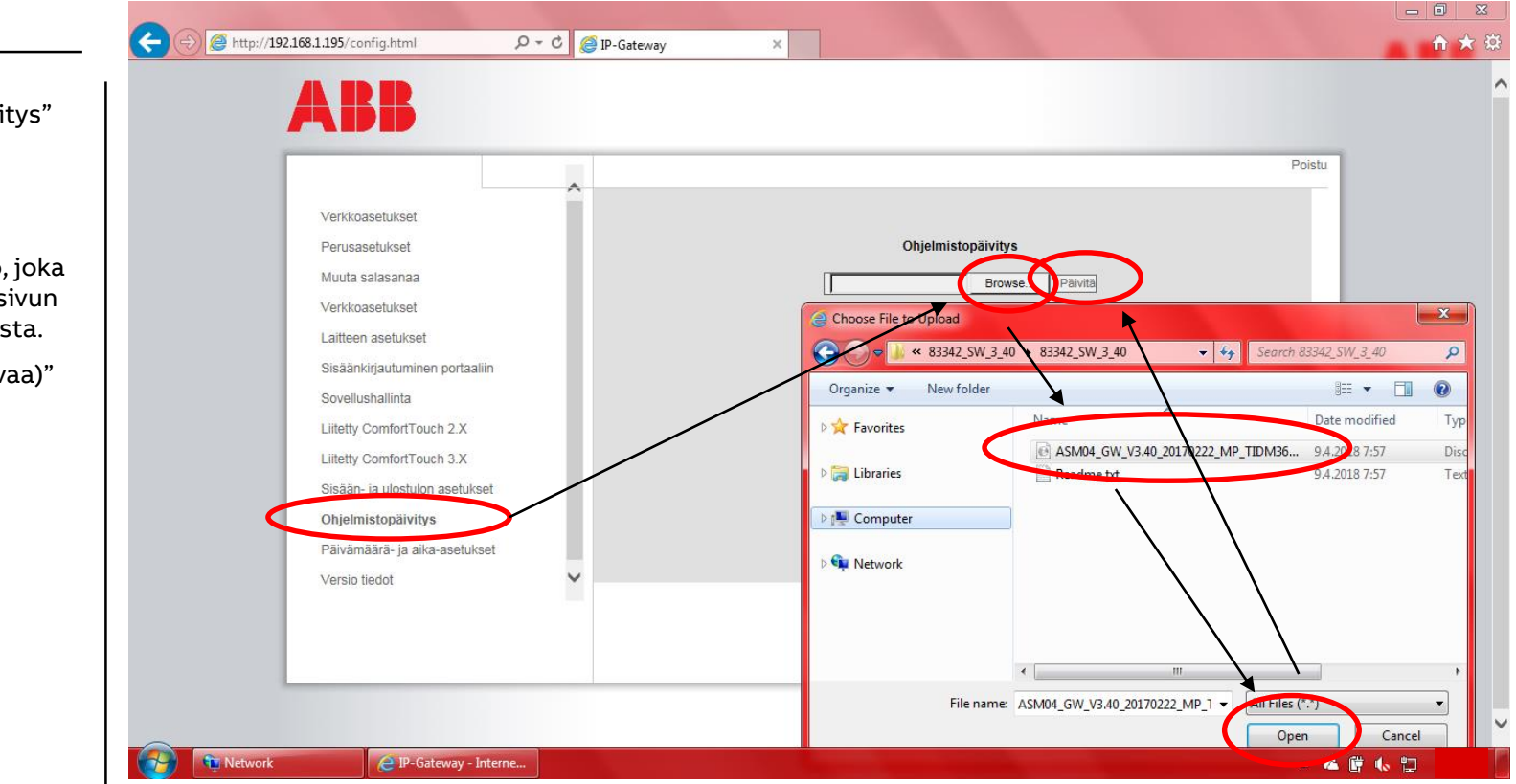

# Ovipuhelimen IP-Gatewayn käyttöönotto

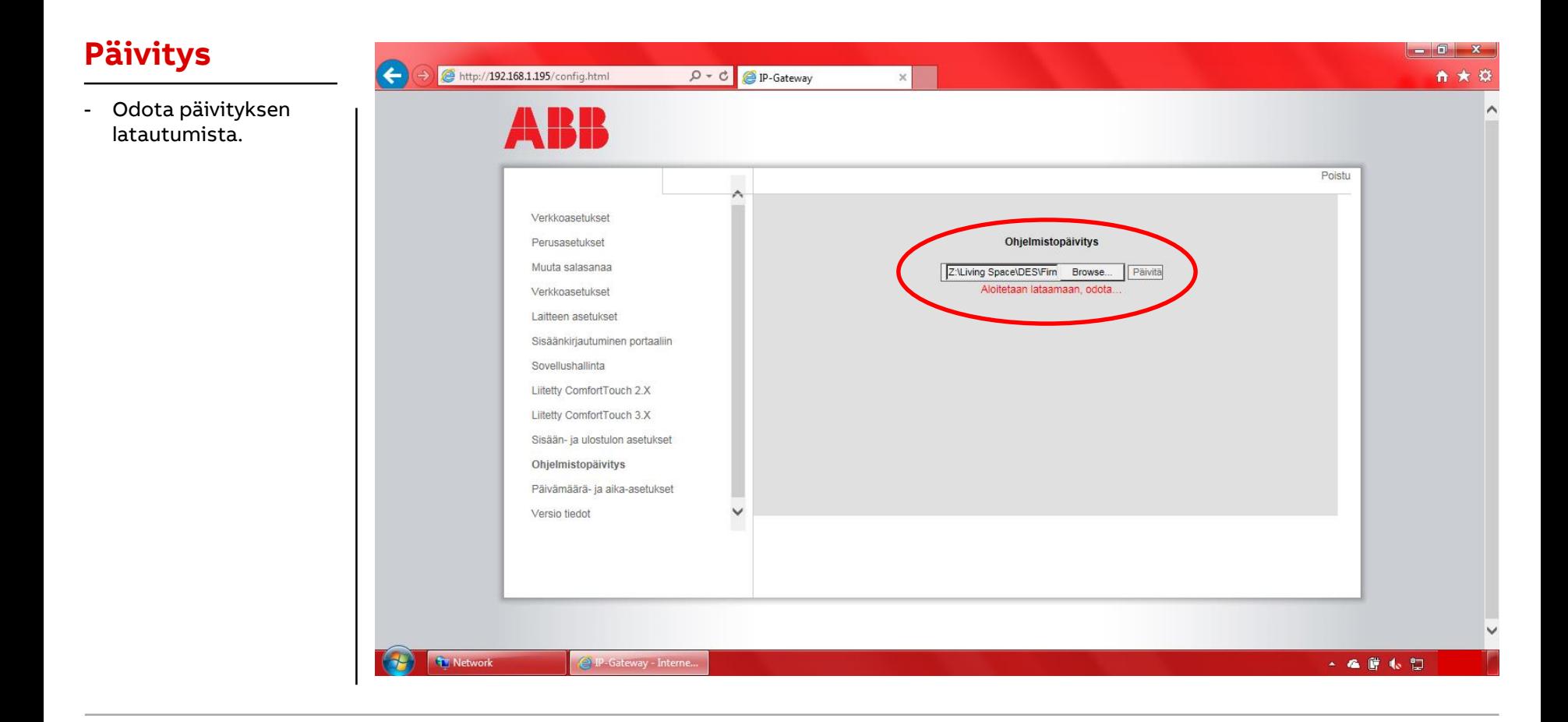

# Ovipuhelimen IP-Gatewayn käyttöönotto

### **Päivitys**

**—**

- Kirjaudu laitteeseen uudelleen 5 minuutin kuluttua.
- Paina selaimen "refresh"-painiketta.
- IP-osoite pitäisi pysyä samana.
	- Jos osoite on muuttunut, toimi sivun 2 ohjeiden mukaan.

**©ABB** 

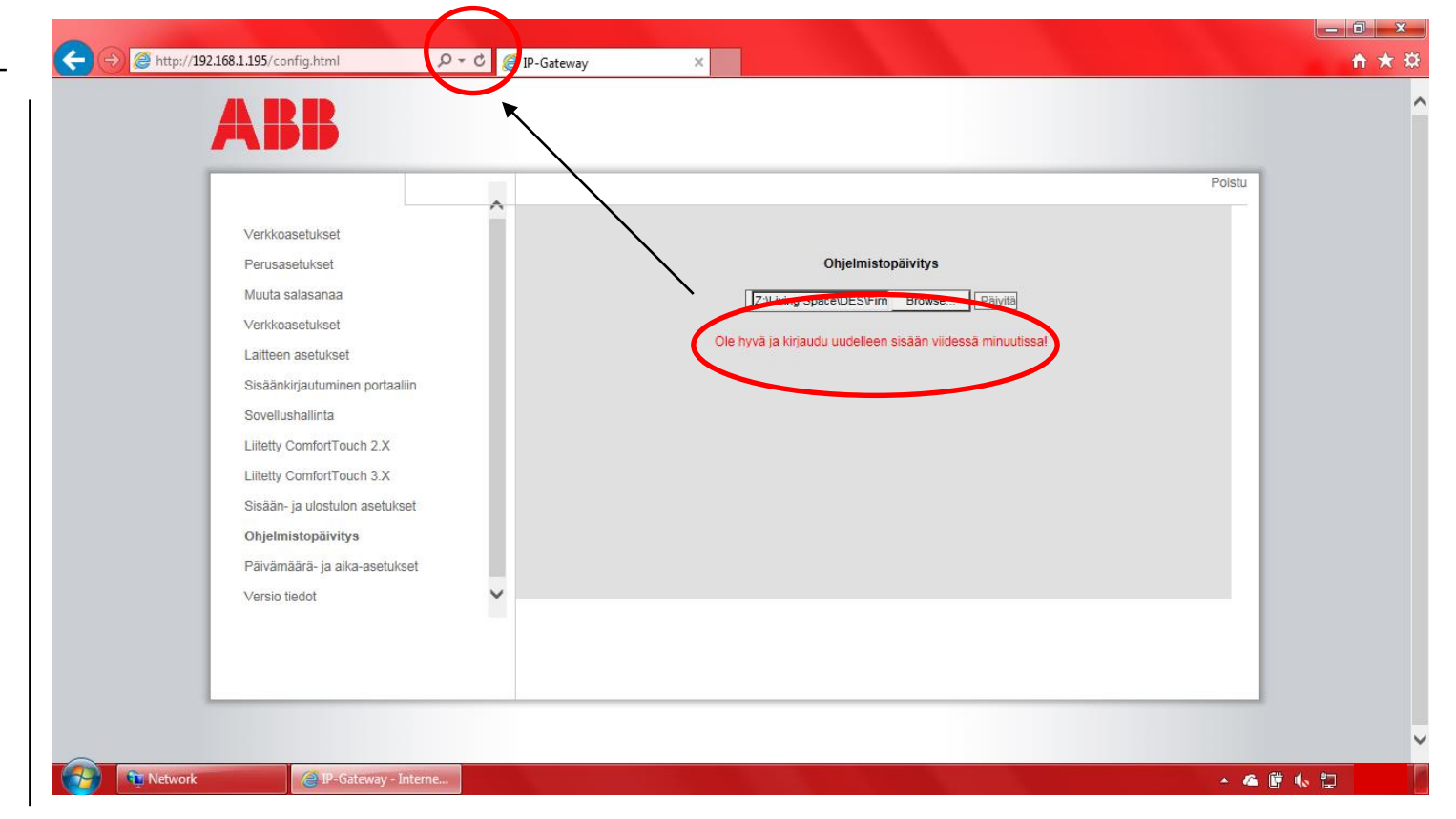

# Ovipuhelimen IP-Gatewayn käyttöönotto

### Kirjaudu

- Vaihda kieleksi Suomi  $\overline{\phantom{a}}$
- Kirjaudu sisään  $\sim$ 
	- Käyttäjä: admin
	- Salasana: admin  $\blacksquare$

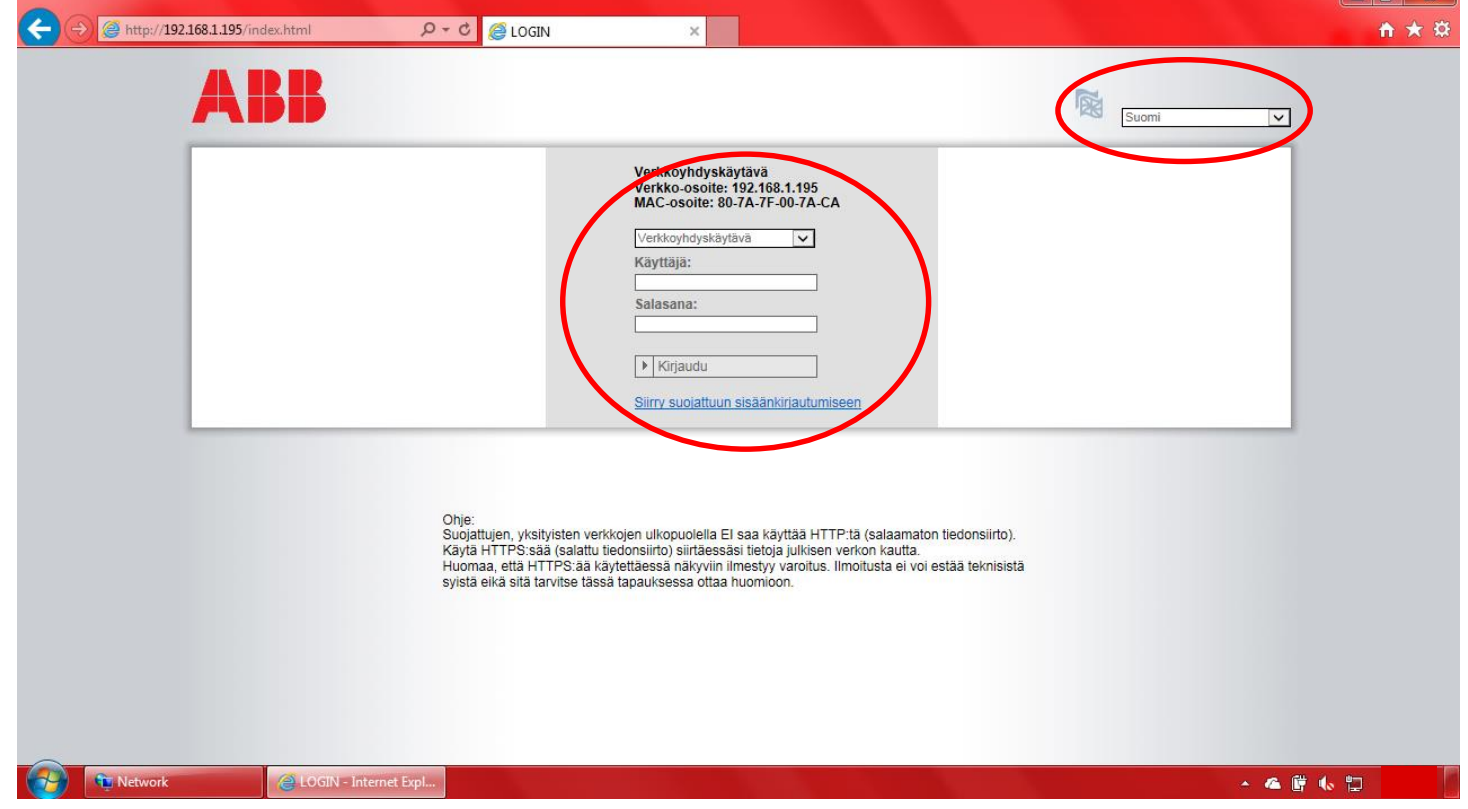

 $-$ 

# Ovipuhelimen IP-Gatewayn käyttöönotto

### **Salasana**

- Vaihda oletussalasana.

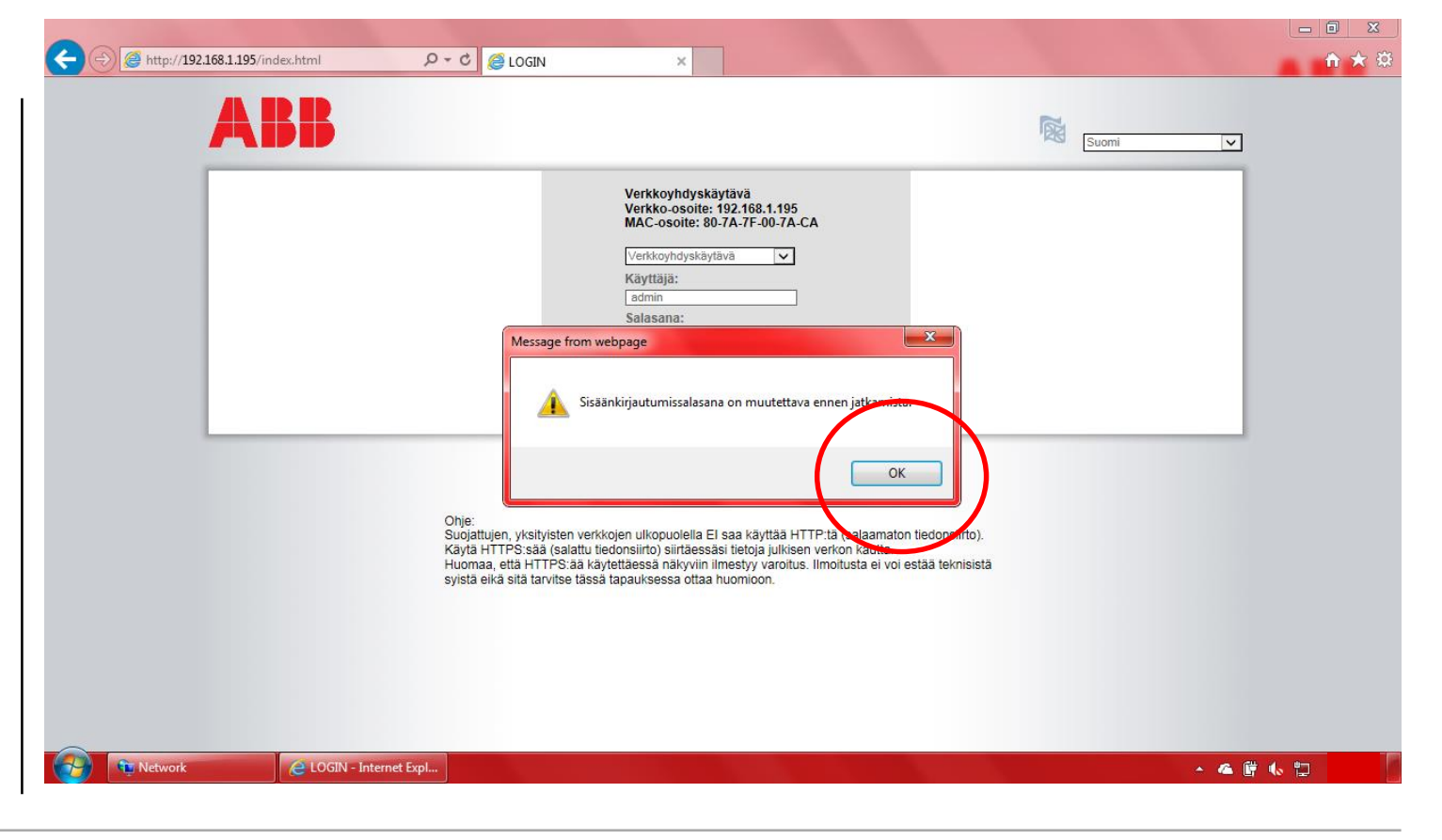

# Ovipuhelimen IP-Gatewayn käyttöönotto

### **Salasana**

**—**

- Keksi uusi turvallinen salasana.
- Salasanasäännöt:
	- Sisältää isoja ja pieniä kirjaimia (vain A-Z, ei ä- ja öpisteitä)
	- Vähimmäispituus on 10 merkkiä
	- Sisältää vähintään yhden erikoismerkin (!"#\$%&'()\*+,-  $.$ :/:;<=>?@[]^\_{|}~)
	- Sisältää vähintään yhden luvun
- Kirjoita salasana muistiin.

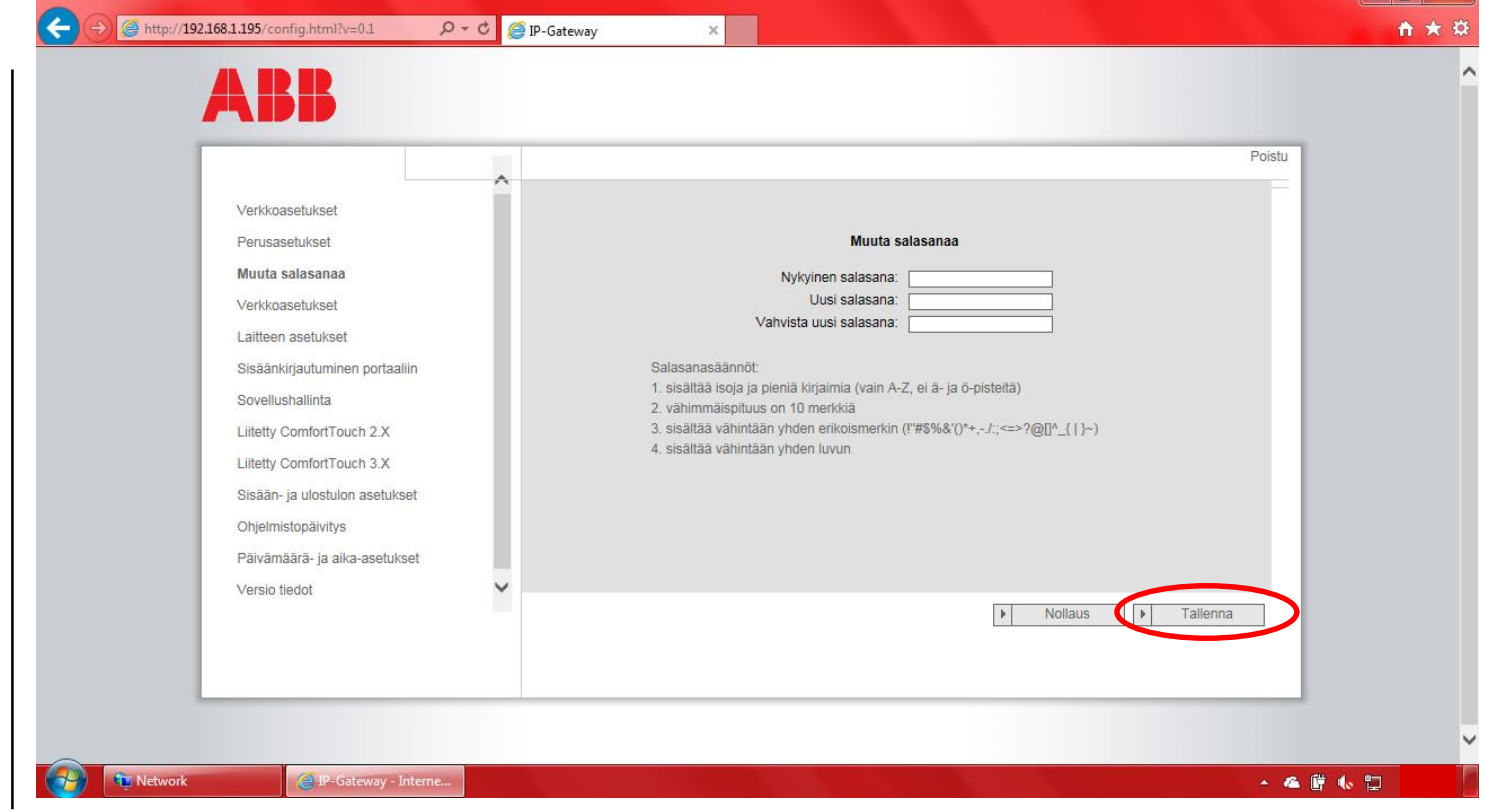

l al

# Ovipuhelimen IP-Gatewayn käyttöönotto

### **Asetukset**

**—**

Verkkoasetukset

- Käytä oletuksena (DHCB):tä. Silloin laite saa verkkoasetukset automaattisesti verkon reitittimeltä.
- Jos olet saanut verkon ylläpitäjältä verkkoosoite-määritykset, käytä kiinteää osoitetta.
- Tallenna, jos teet muutoksia.

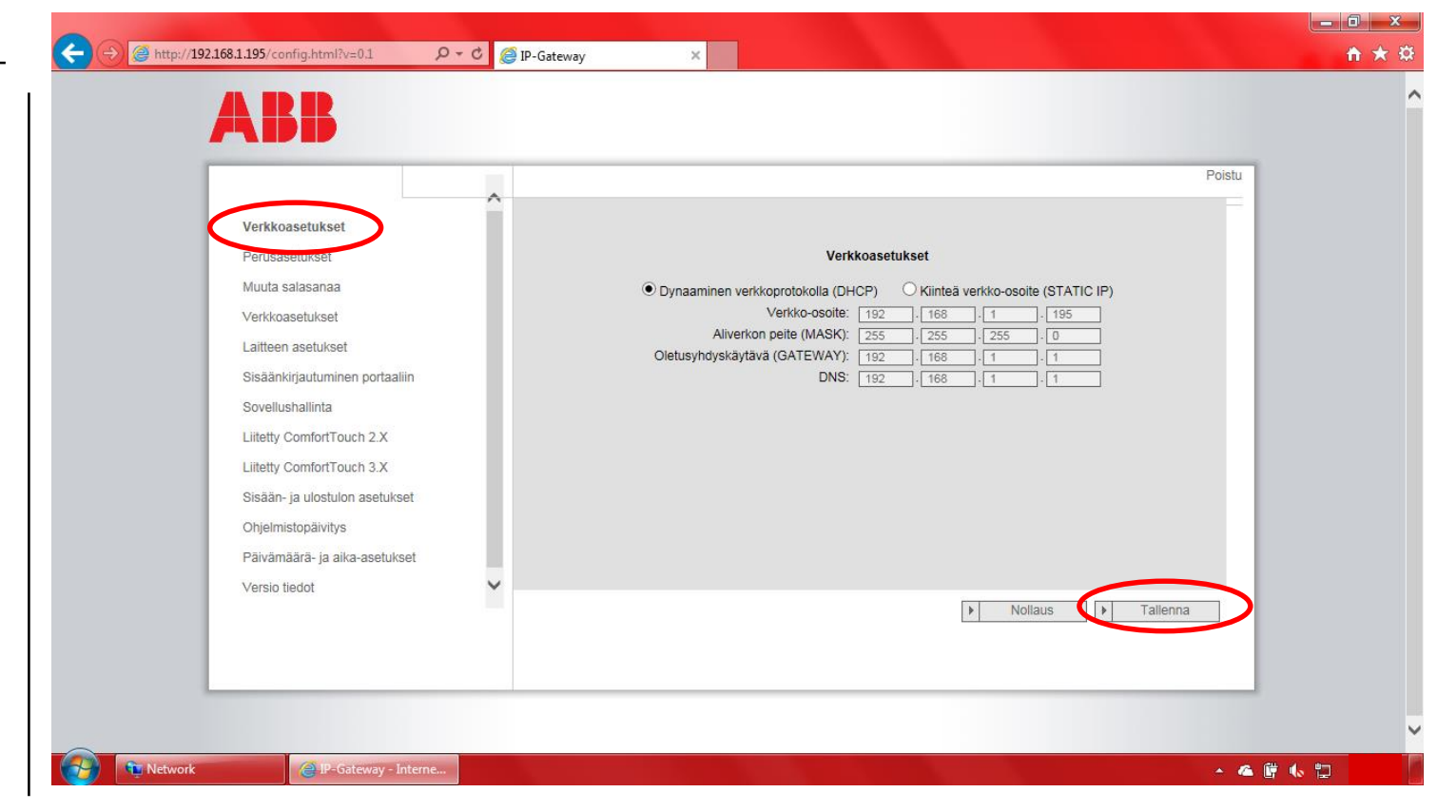

**—**

# Ovipuhelimen IP-Gatewayn käyttöönotto

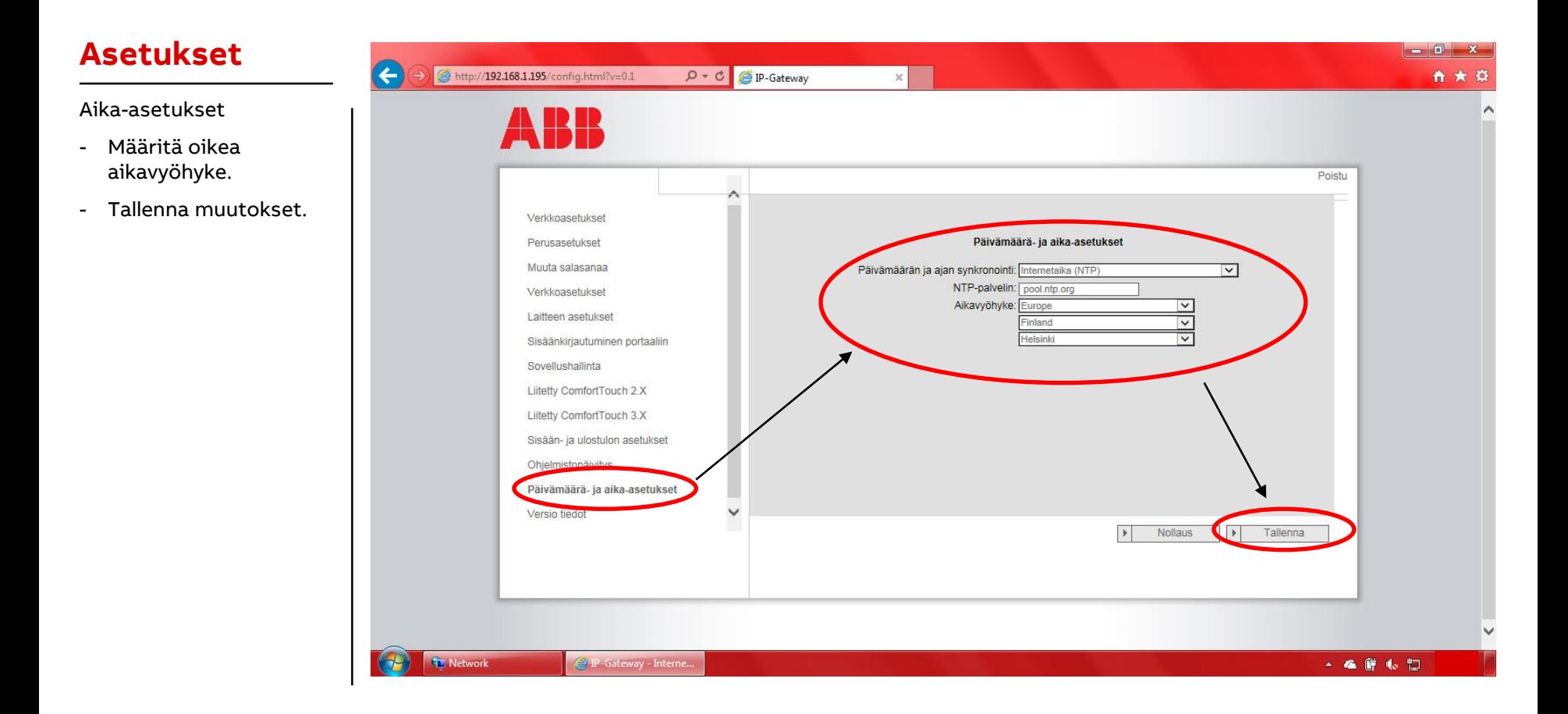

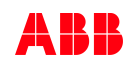

# Ovipuhelimen IP-Gatewayn käyttöönotto

### **Asetukset**

**—**

Perusasetukset:

- Sisäinen aseman osoite.
	- Sisäyksikön numero.
- Oletus ulkoinen asema
	- Ulkoyksikön osoite.
- Omakotitalokohteessa ei yleensä tarvitse muuttaa näitä asetuksia.

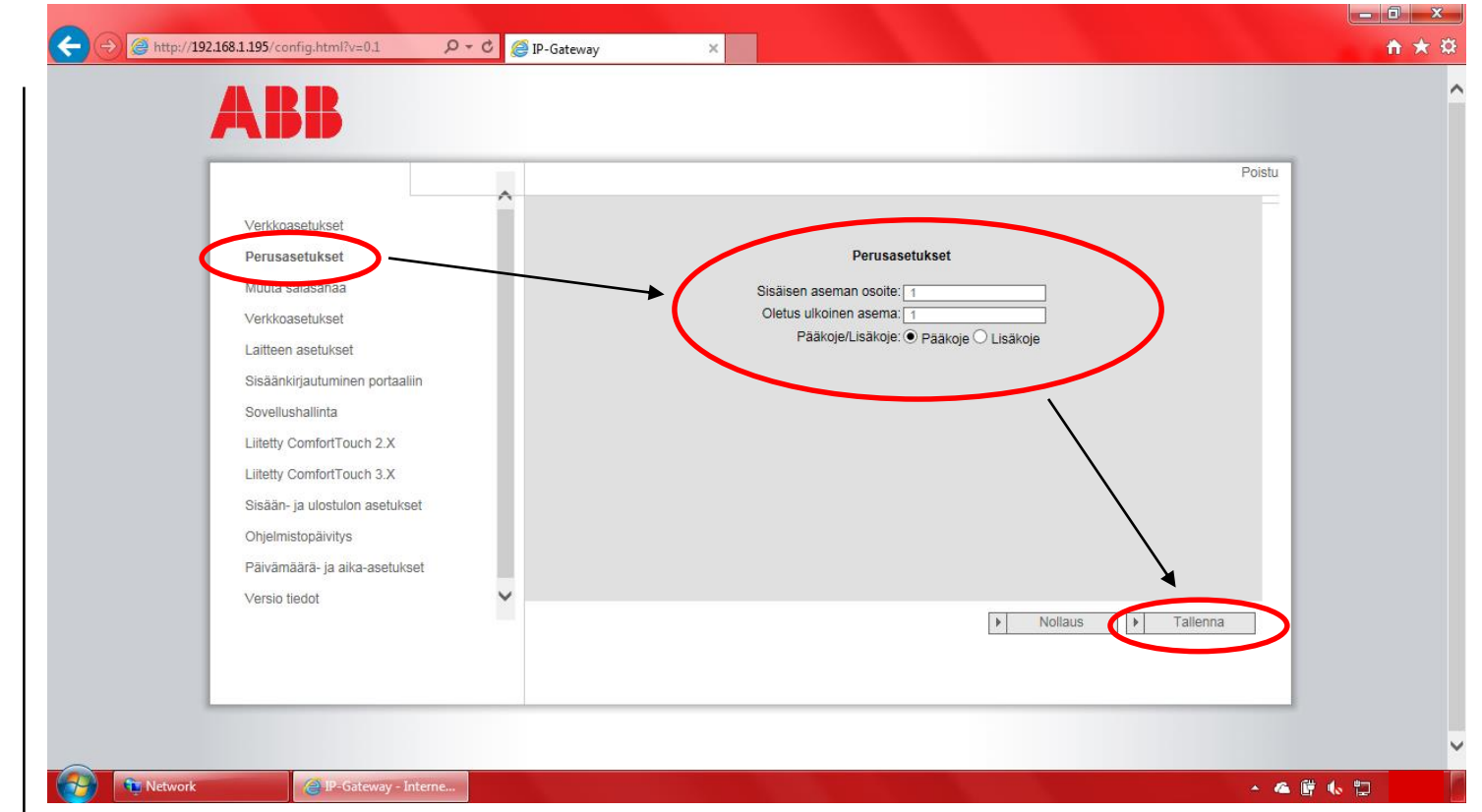

# Ovipuhelimen IP-Gatewayn käyttöönotto

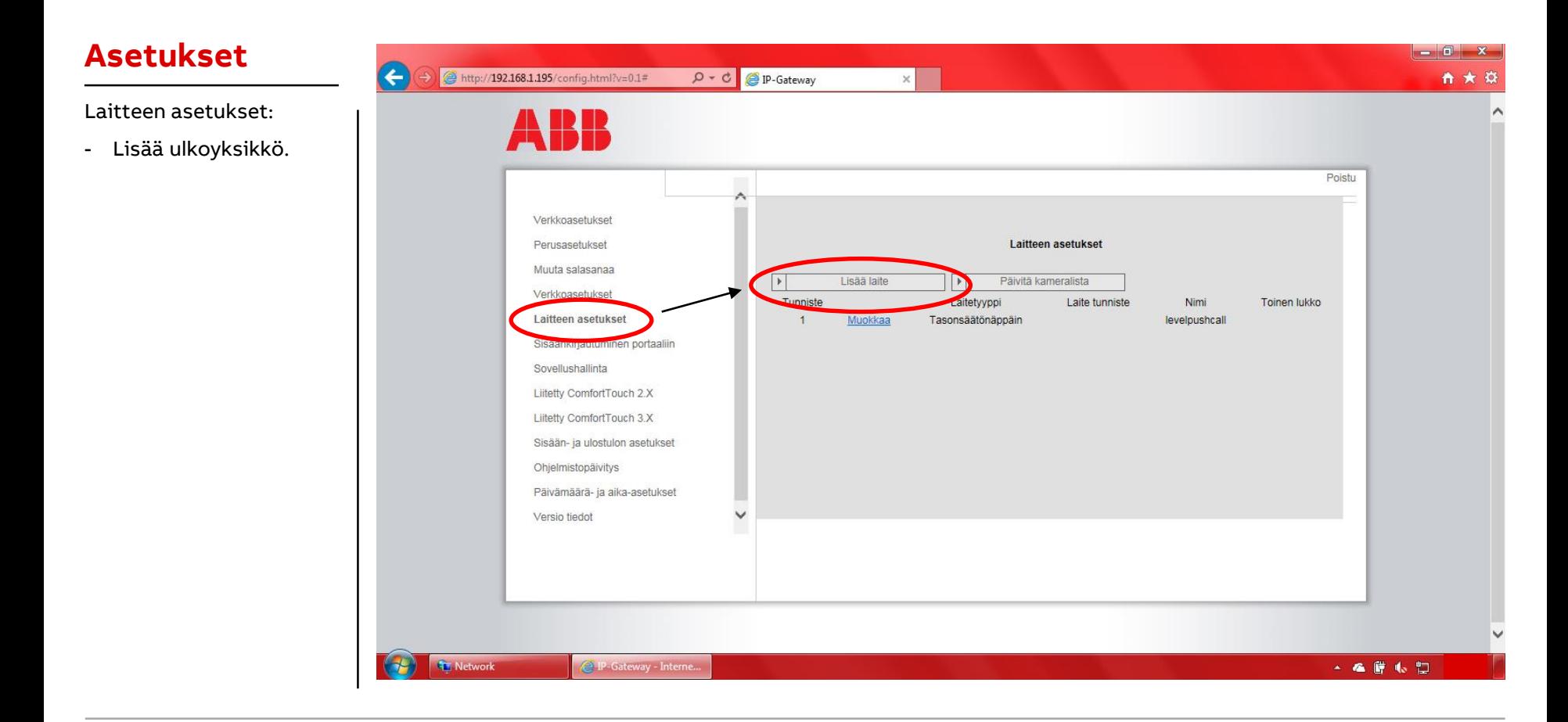

# Ovipuhelimen IP-Gatewayn käyttöönotto

### **Asetukset**

Lisää laite:

**—**

- Laitetyyppi: Ulkoyksikkö
- Laitteen tunniste: Ulkoyksikön osoite
- Nimi: Tämä näkyy puhelinsovelluksessa
- Tallenna muutokset.

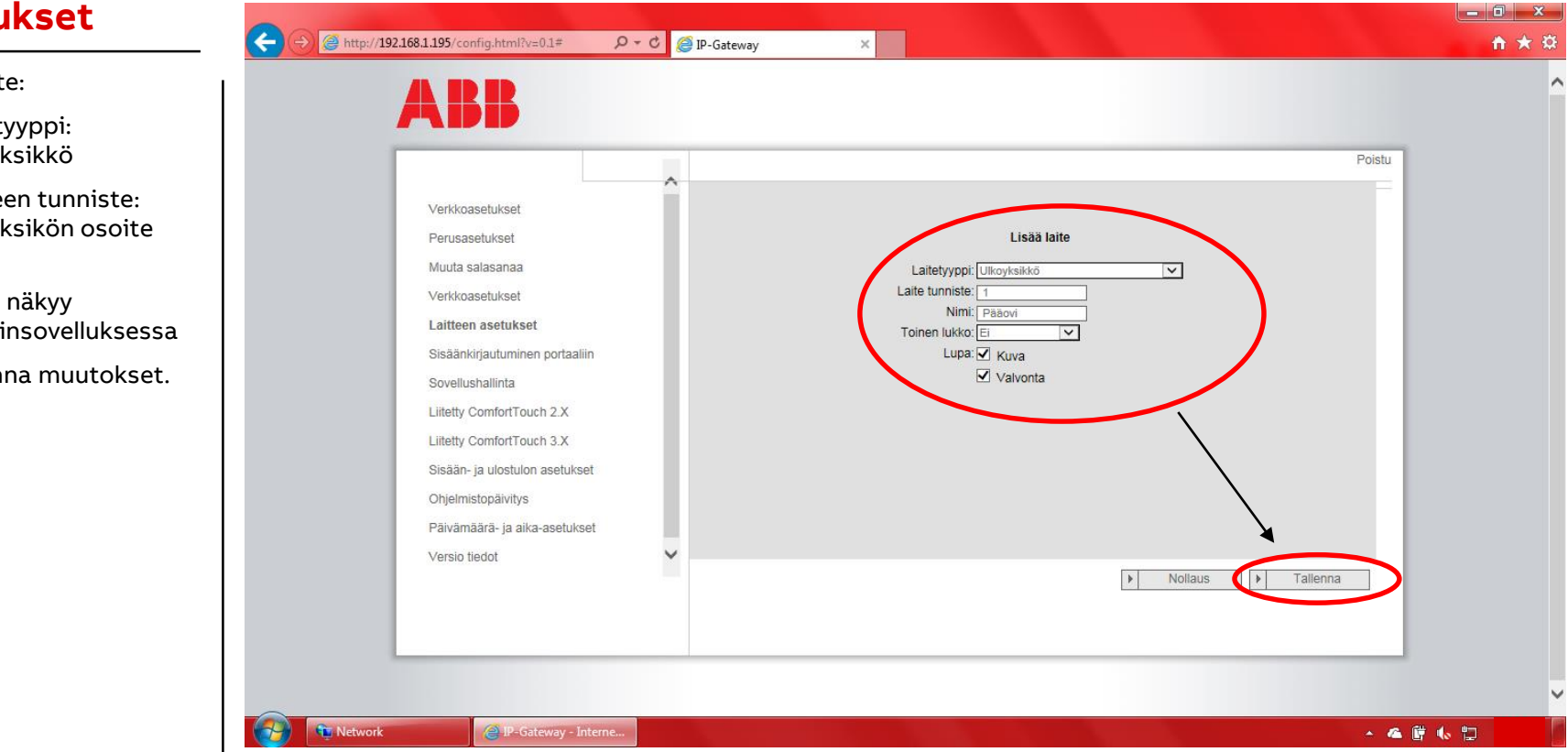

# Ovipuhelimen IP-Gatewayn käyttöönotto

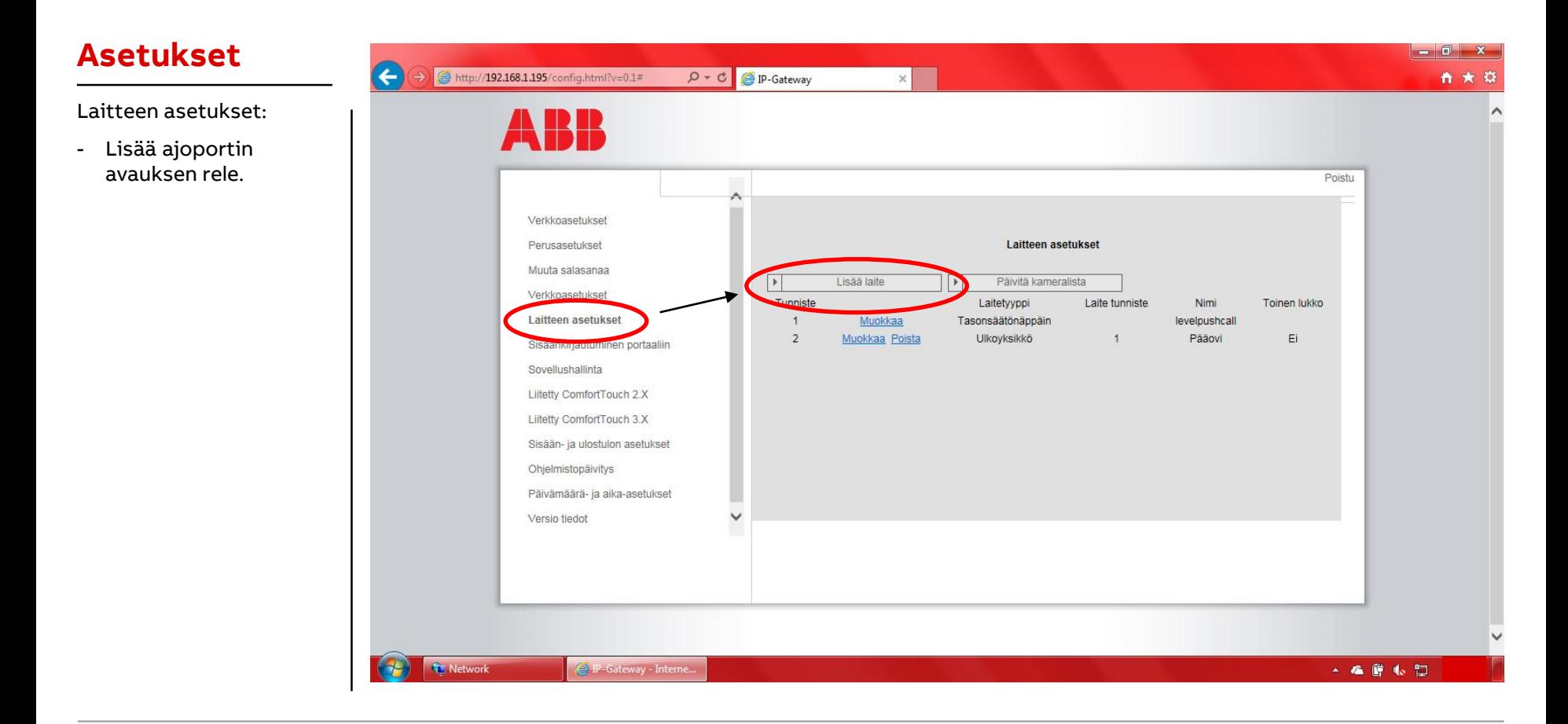

# Ovipuhelimen IP-Gatewayn käyttöönotto

### **Asetukset**

### **(Ei pakollinen)**

Lisää laite:

**—**

- Laitetyyppi: Kytkin
- Laitteen tunniste: Releen M2305 osoite
- Nimi: Nimi näkyy puhelinsovelluksessa
- Aktivointi rele toimilaitteen aikana puhelun: Haluatko, että relettä voi käyttää puhelun aikana?
- Tallenna muutokset.

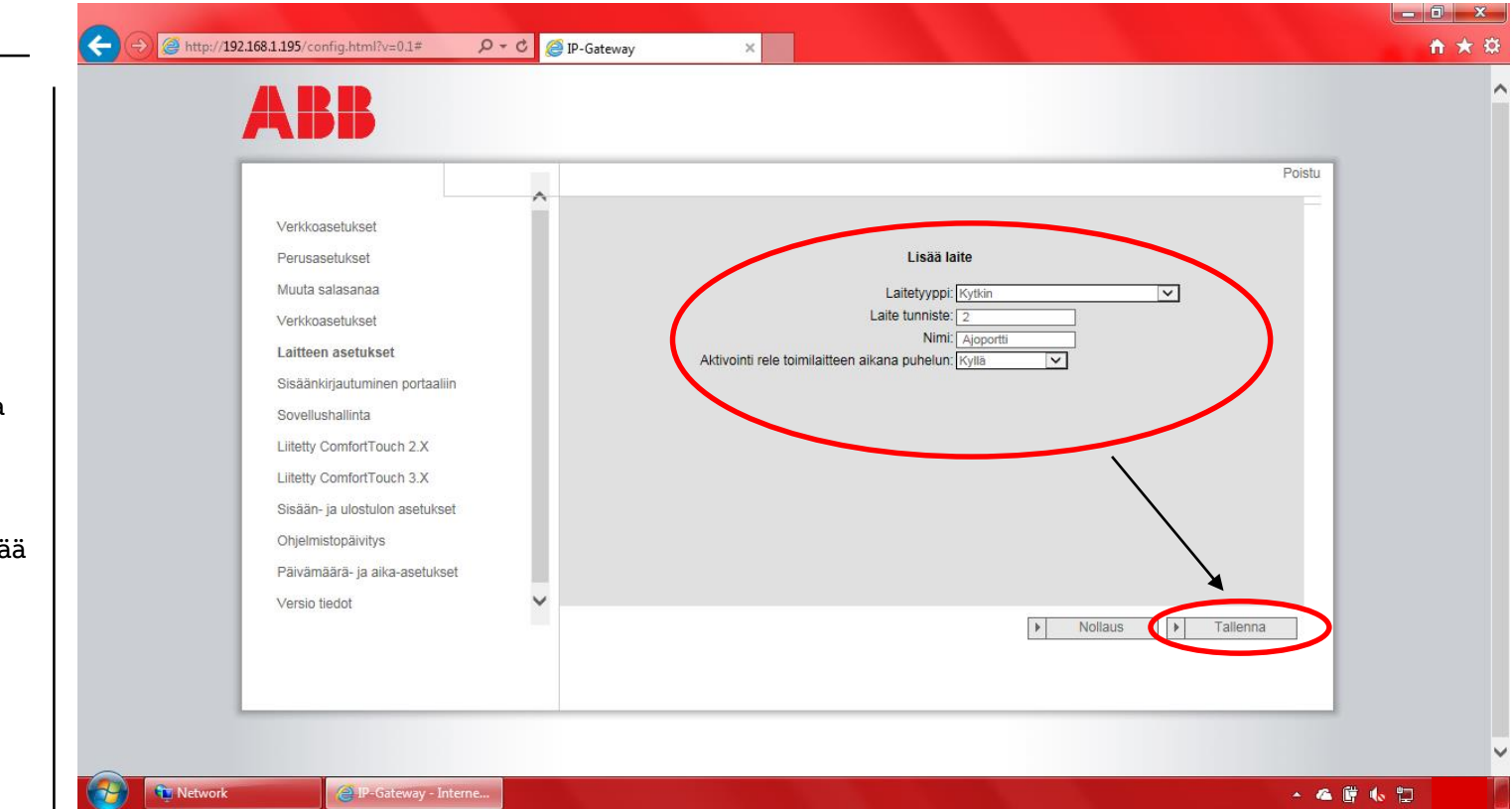

# Ovipuhelimen IP-Gatewayn käyttöönotto

### **Portaali**

**—**

Sisäänkirjautuminen portaaliin:

- Syötä [mybuildings.abb.com](https://eu.mybuildings.abb.com/fi/user/login/)portaaliin tekemäsi tunnukset
- Lisätietoa erillisessä ohjeessa (MyBuildings-portaali ppt)
- Valitse "Kirjaudu".

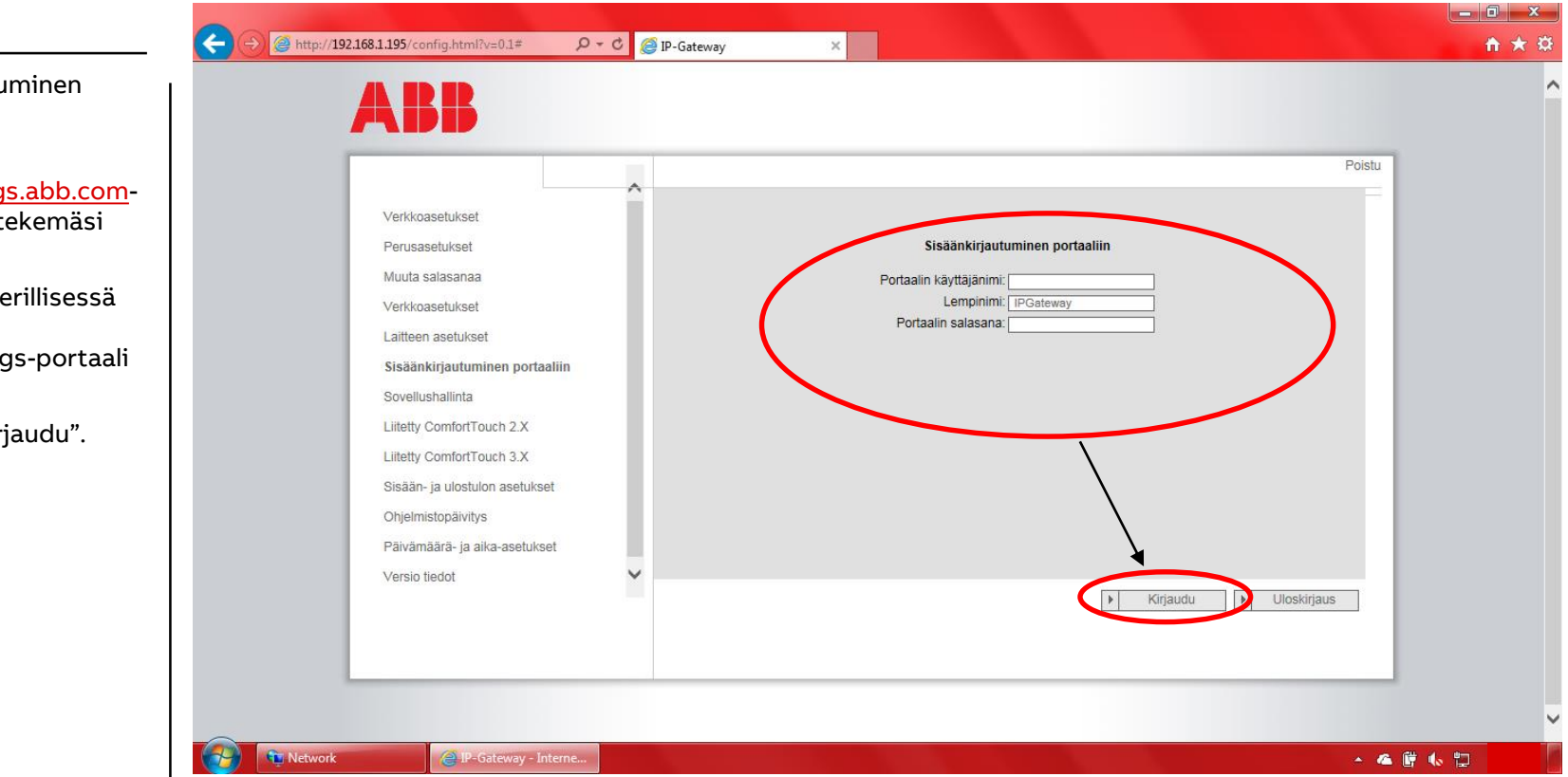

**—**

Ovipuhelimen IP-Gatewayn käyttöönotto

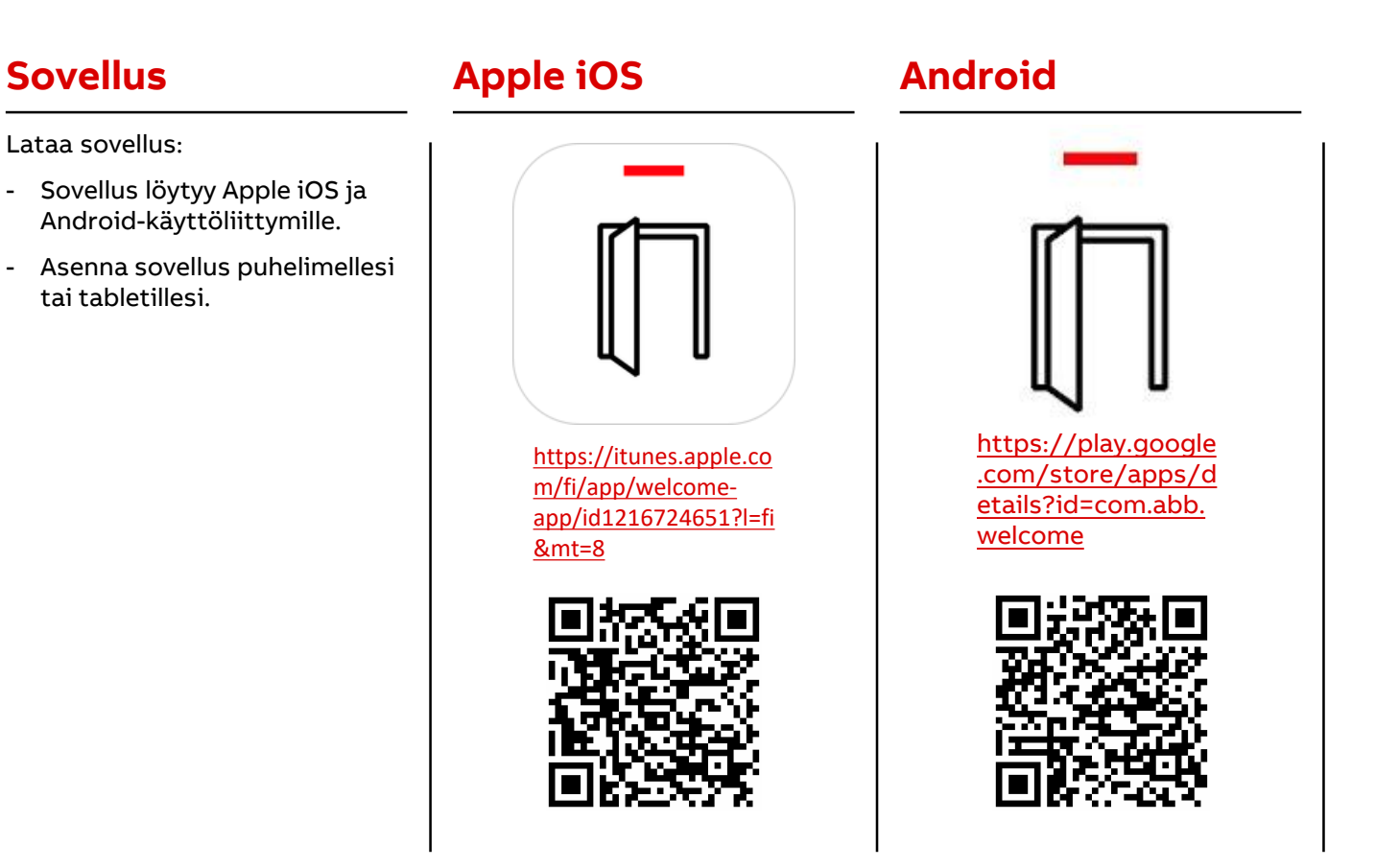

**©ABB** 

# Ovipuhelimen IP-Gatewayn käyttöönotto

### **Sovellus**

**—**

Avaa sovellus:

- Syötä [mybuildings.abb.com](https://eu.mybuildings.abb.com/fi/user/login/)portaaliin tekemäsi tunnukset tähän
	- Lisätietoa erillisessä ohjeessa
- Keksi lempinimi (Alias) laitteellesi.
- Hyväksy ehdot.
- Kirjaudu sisään.

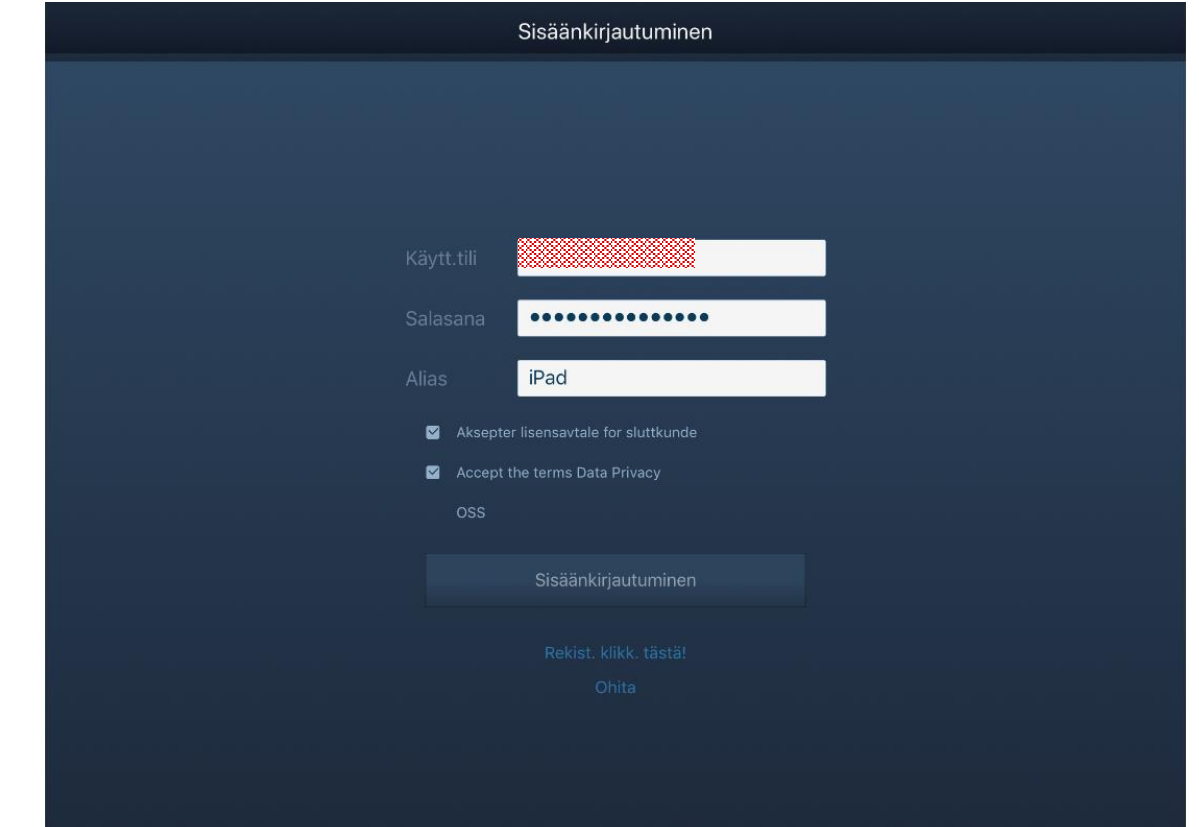

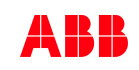

# Ovipuhelimen IP-Gatewayn käyttöönotto

### **Sovellus**

Avaa valikko:

Vasemmasta ylänurkasta

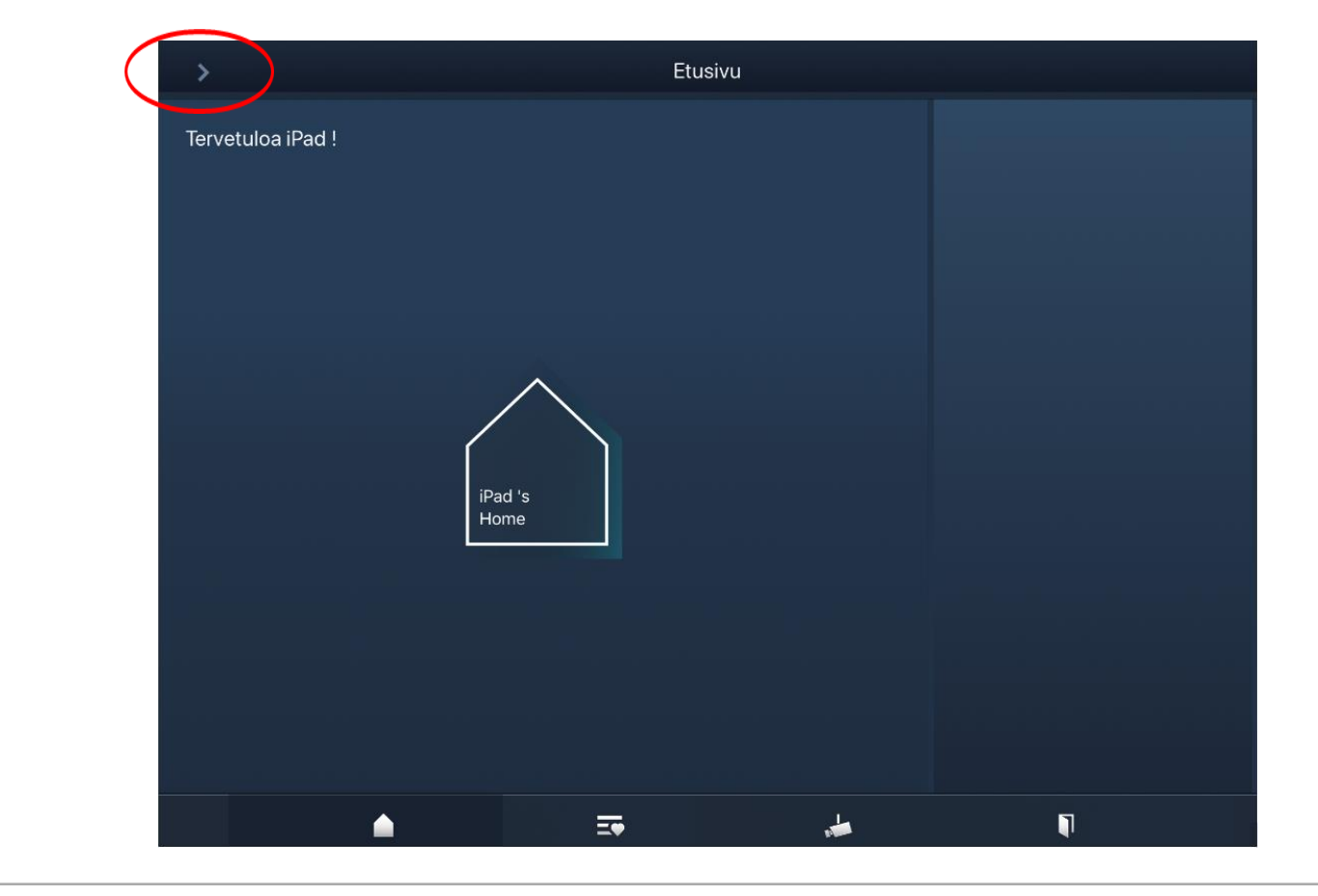

# Ovipuhelimen IP-Gatewayn käyttöönotto

### **Sovellus**

Avaa valikko:

Valitse "Laitteiden parinmuodostus"

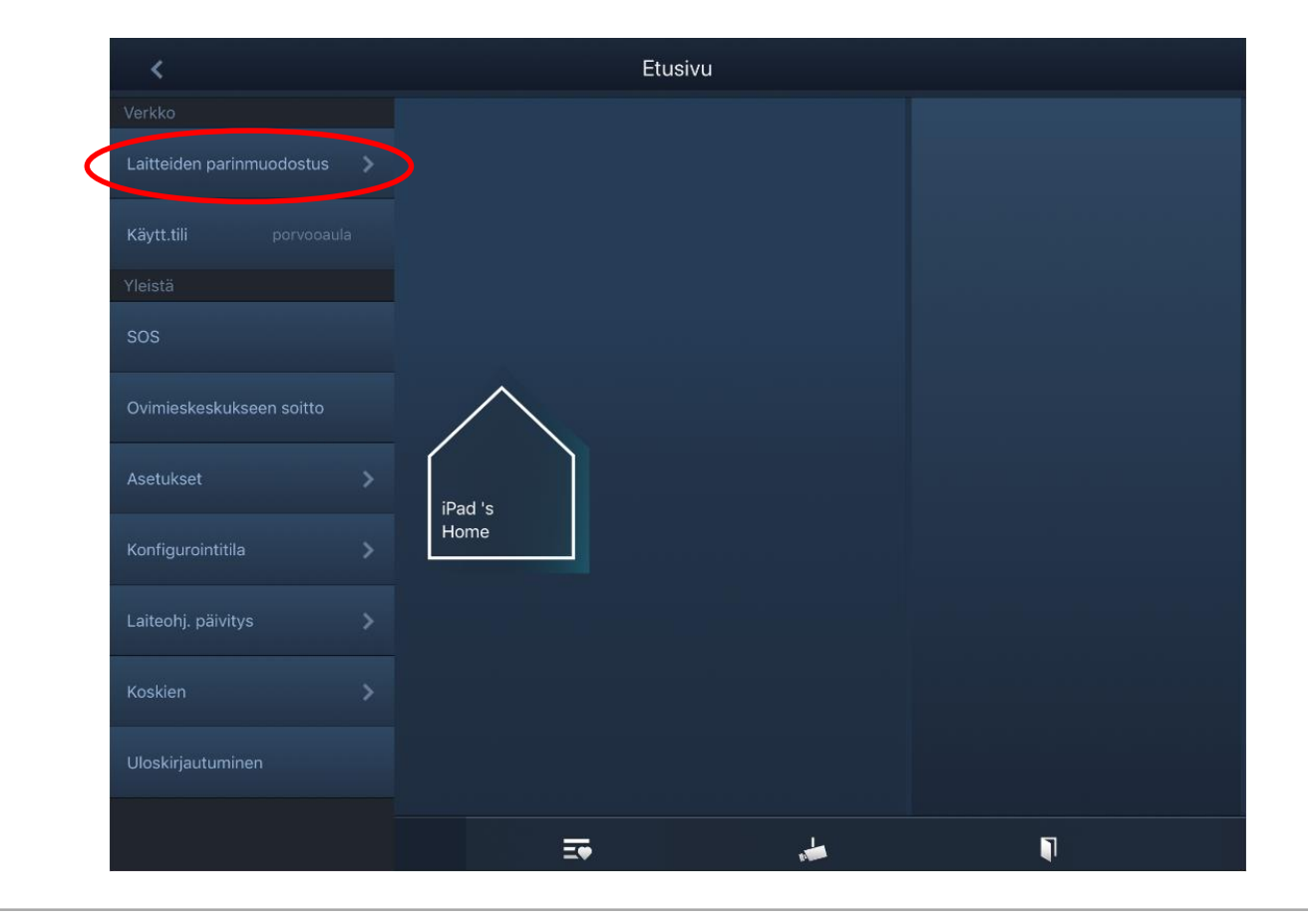

# Ovipuhelimen IP-Gatewayn käyttöönotto

### **Sovellus**

Avaa valikko:

- Valitse "IP Gateway"

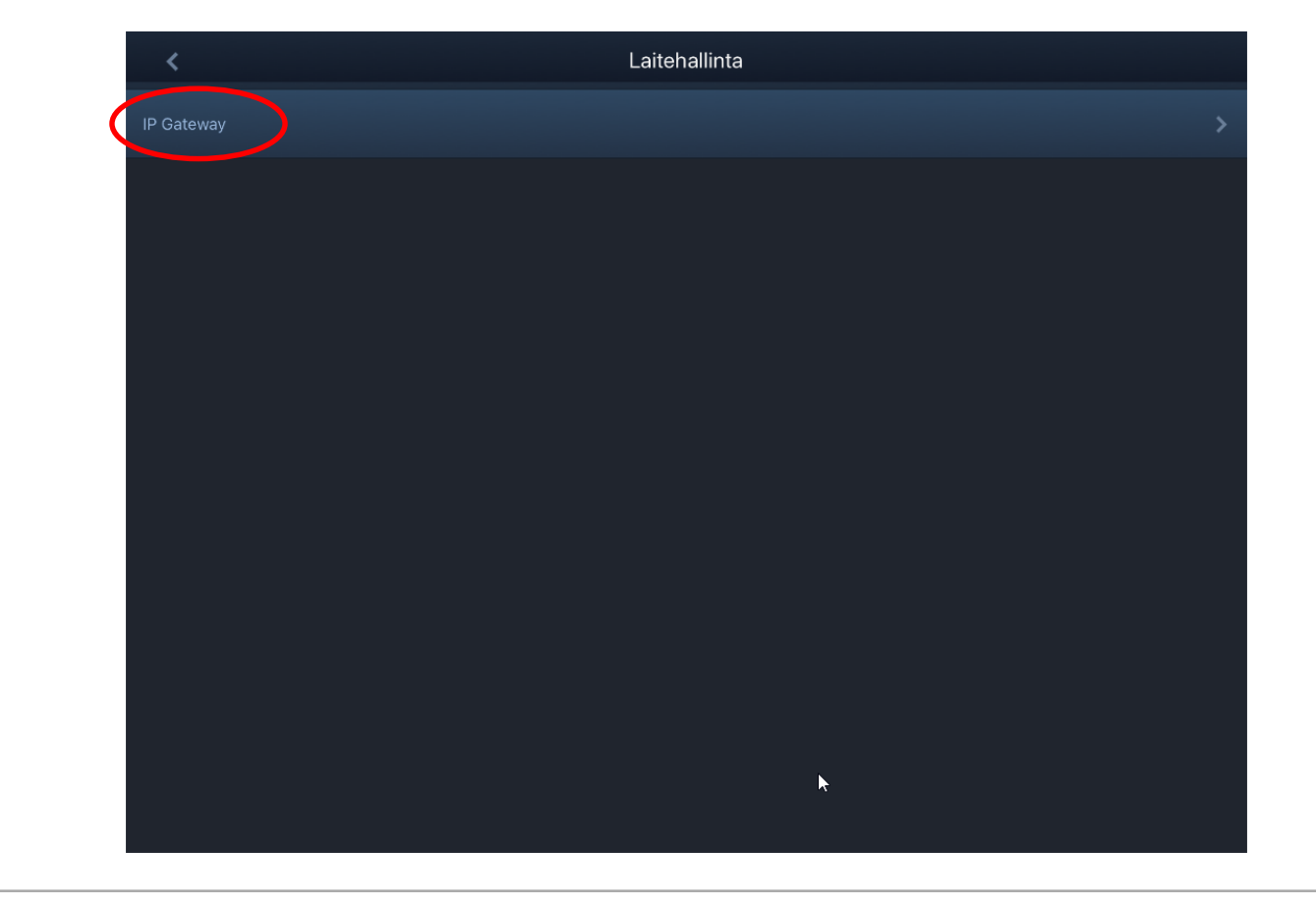

# Ovipuhelimen IP-Gatewayn käyttöönotto

### **Sovellus**

Liitä IPGW:hen:

- Valitse haluamasi **IPGW**
- Integrity token (eheyskoodi) -numeroa tarvitset hetken päästä.

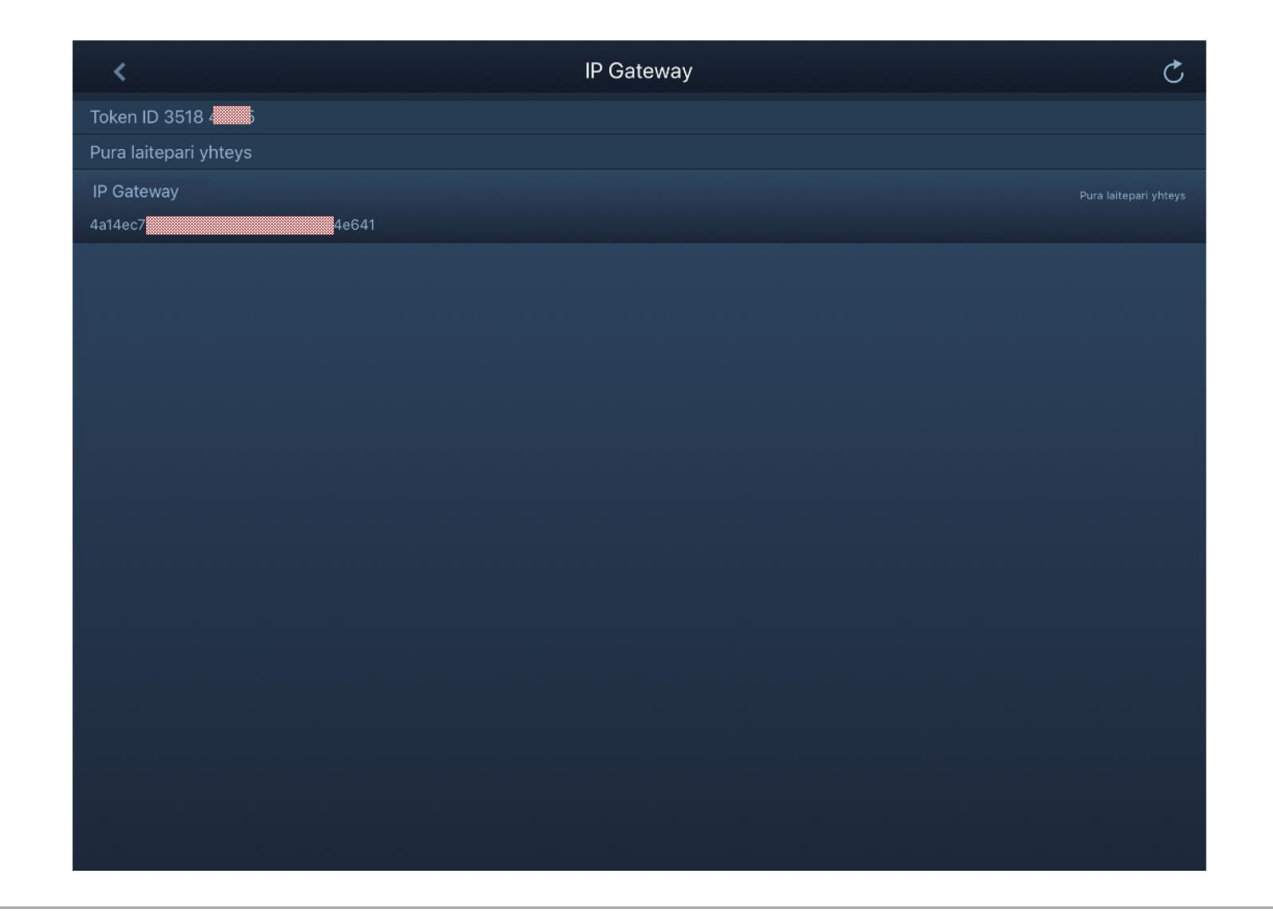

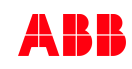

# Ovipuhelimen IP-Gatewayn käyttöönotto

### **Sovellus**

Liitä IPGW:hen:

- Vahvista laitepari pyynnön lähetys

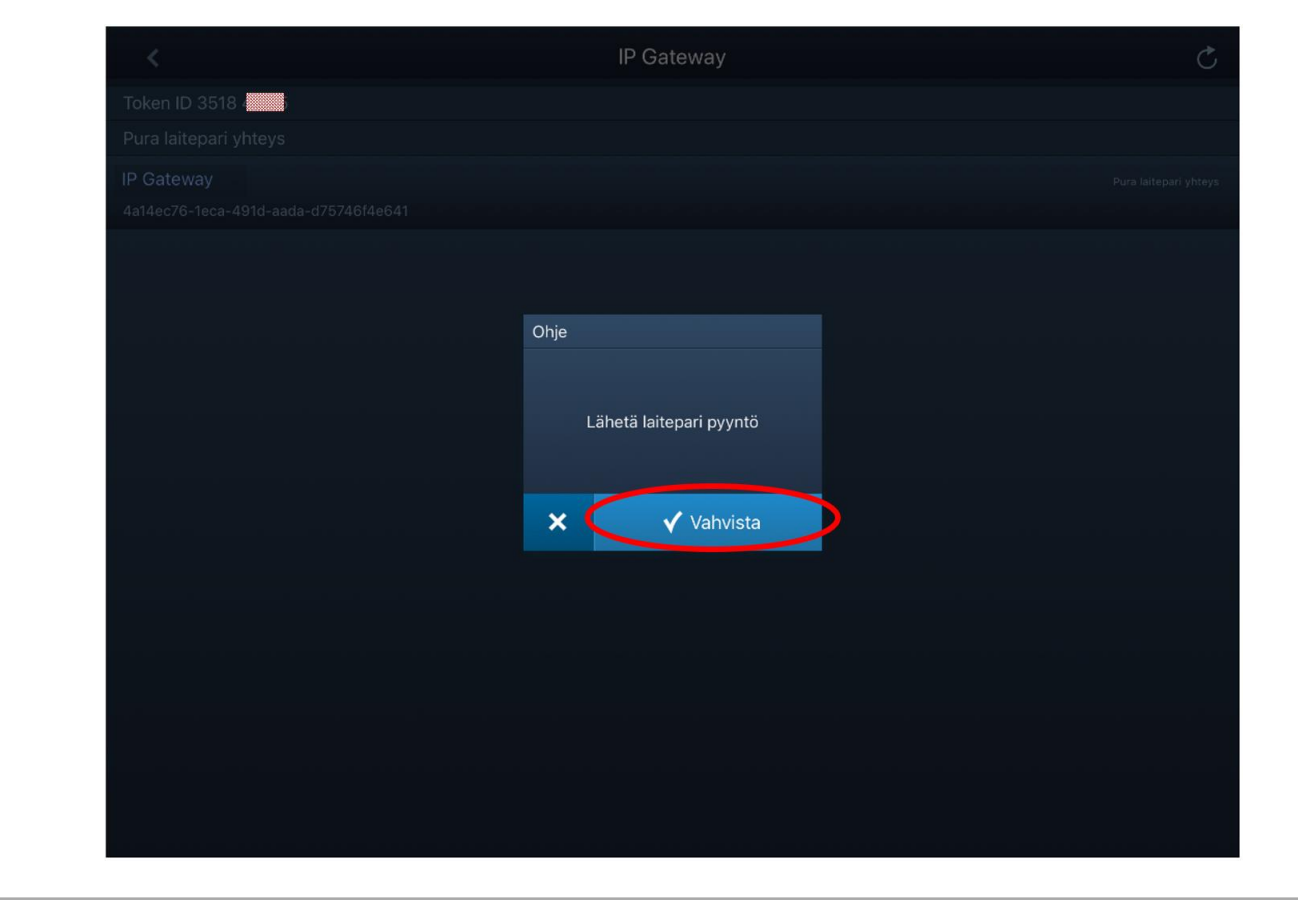

# Ovipuhelimen IP-Gatewayn käyttöönotto

### **Portaali**

**—**

Vahvista liittäminen:

- Lähetetty pyyntö näkyy kohdassa "Sovellushallinta".
	- Tarvittaessa valitse "Päivitä"
- Valitse haluamasi laitteen kohdalta "Kahva".

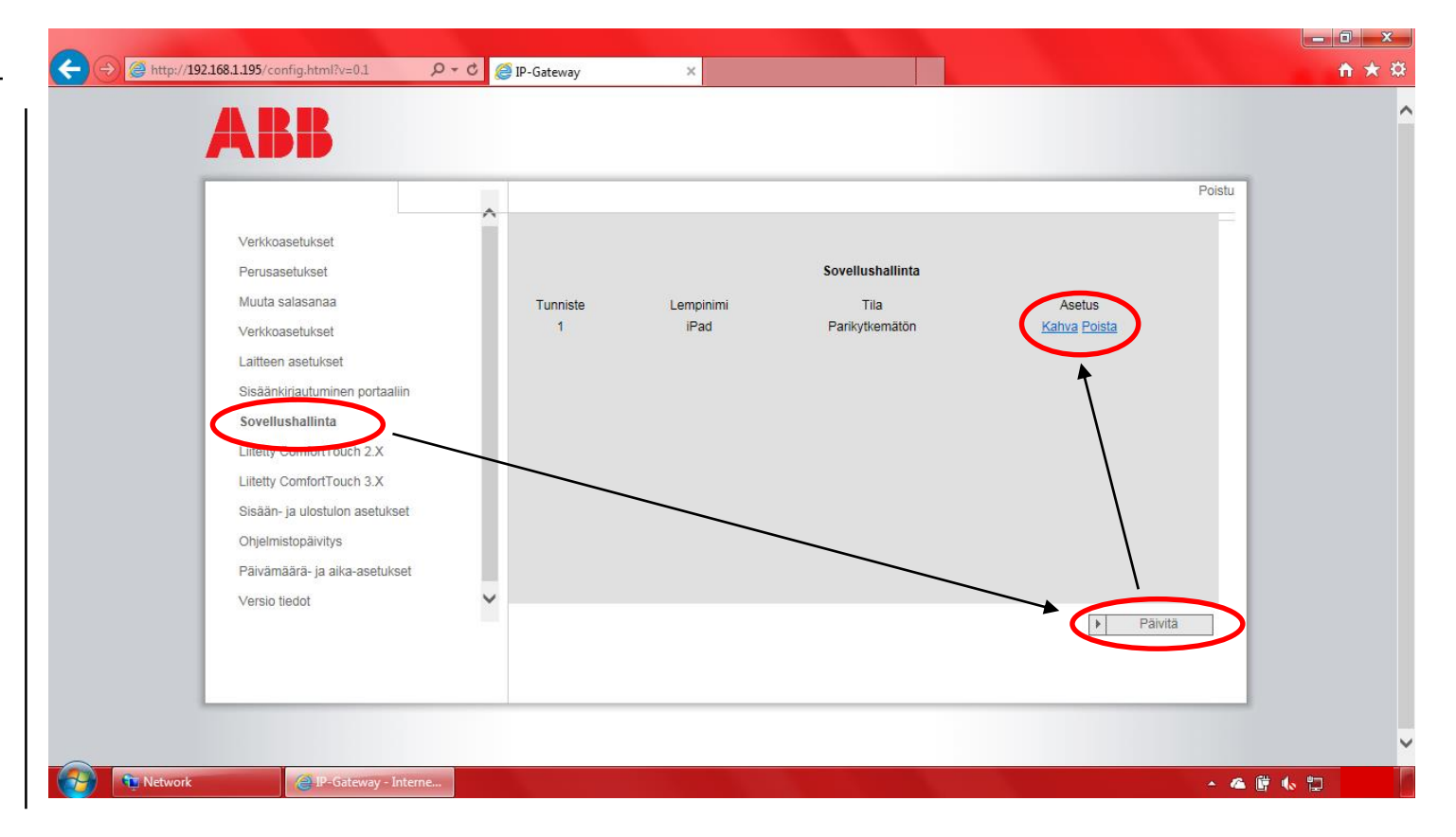

# Ovipuhelimen IP-Gatewayn käyttöönotto

### **Portaali**

Oikeudet:

**—**

- Valitse oikeudet kyseiselle käyttäjälle.
- Tallenna muutokset.

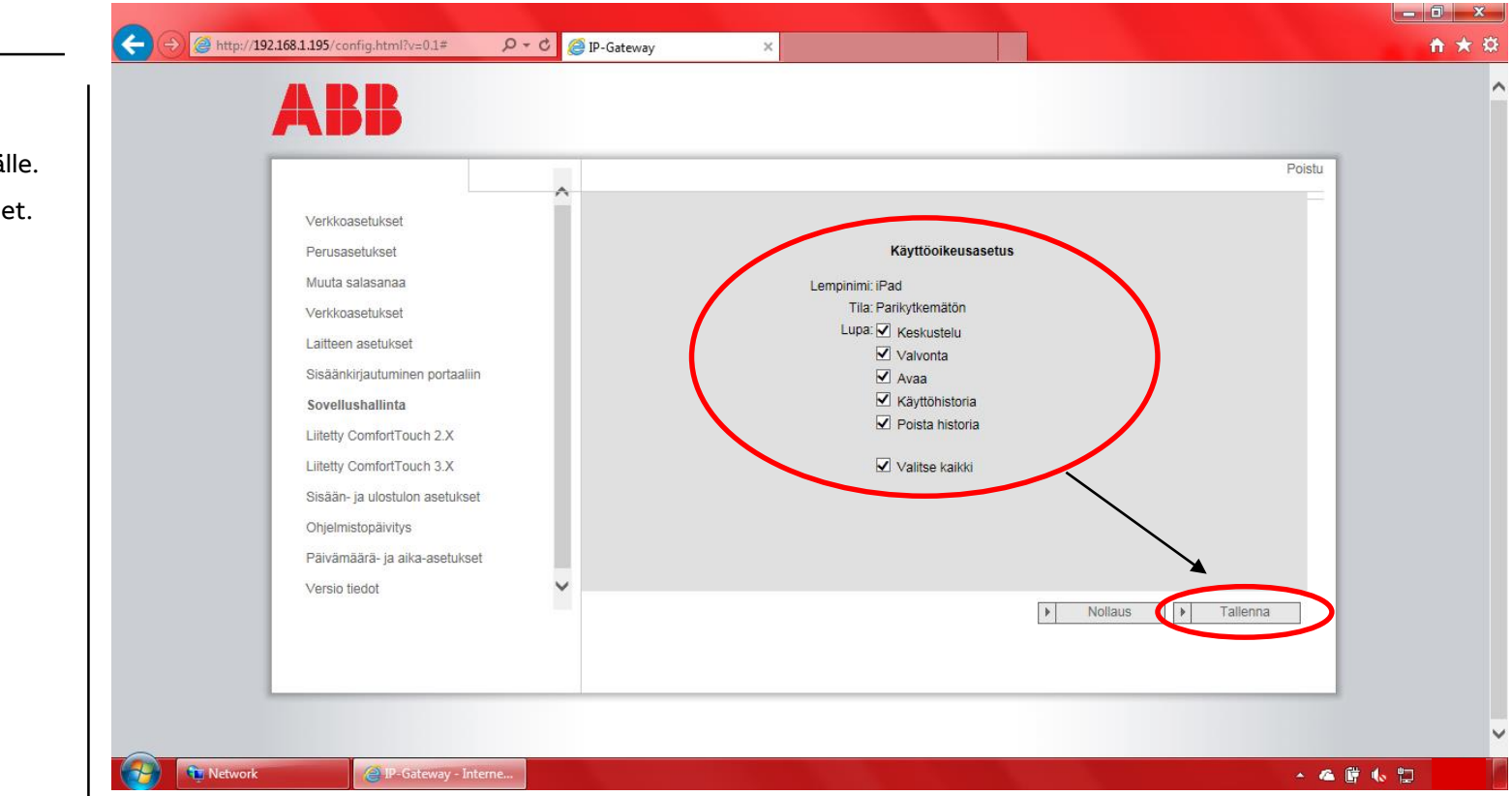

# Ovipuhelimen IP-Gatewayn käyttöönotto

### **Portaali**

Vahvistus:

- Syötä Eheyskoc Integrity token.
- Valitse "Vahvist

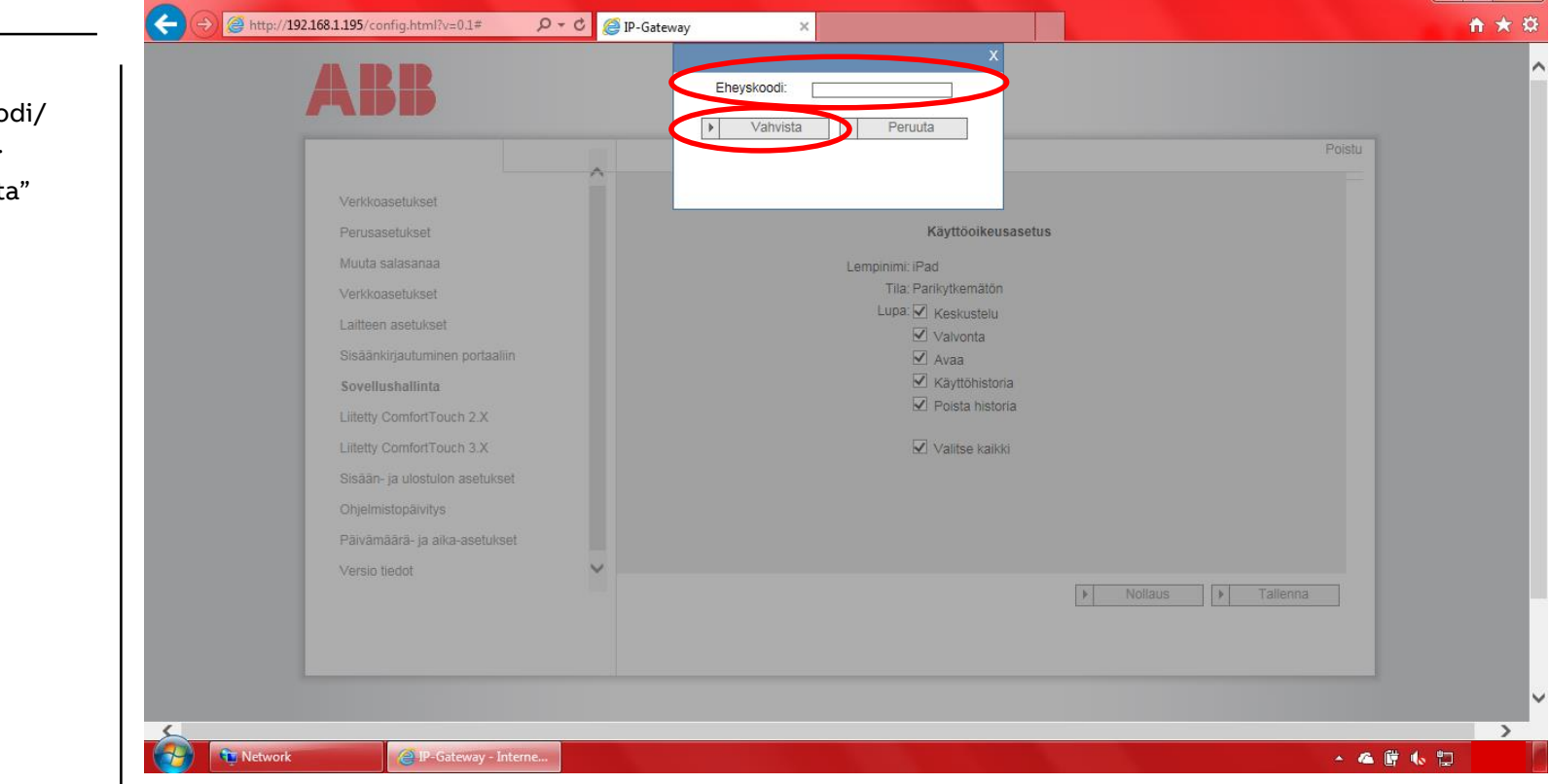

 $x$ 

# Ovipuhelimen IP-Gatewayn käyttöönotto

### **Sovellus**

- Toiminnan testaus:
- Valitse ulkoasema

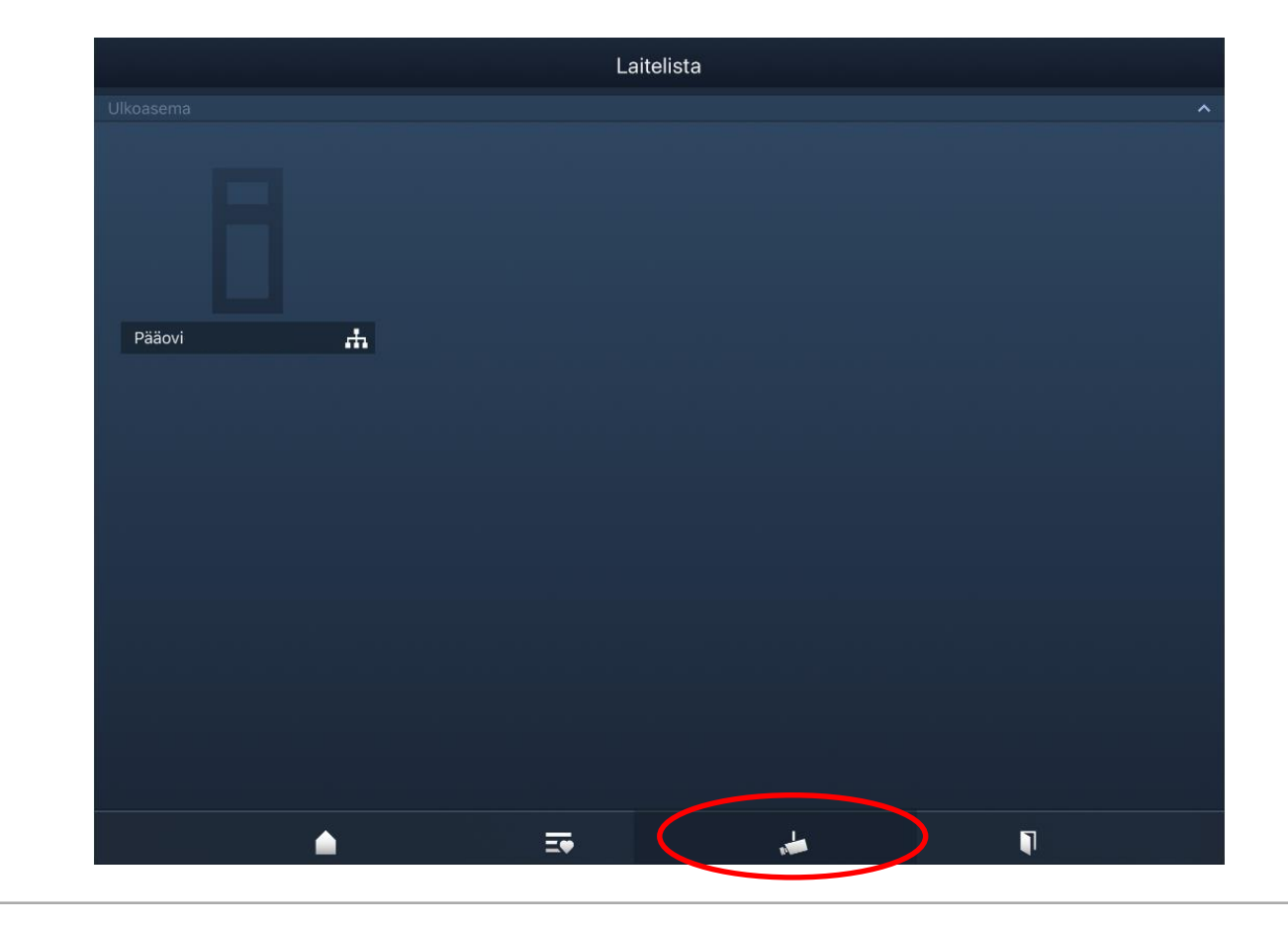

# Ovipuhelimen IP-Gatewayn käyttöönotto

### **Sovellus**

**—**

Toiminnan testaus:

- $-1$  = Oven avaus, pyyhkäise kuvaketta ylöspäin
- 2 = Lopetus
- 3=Mykistys

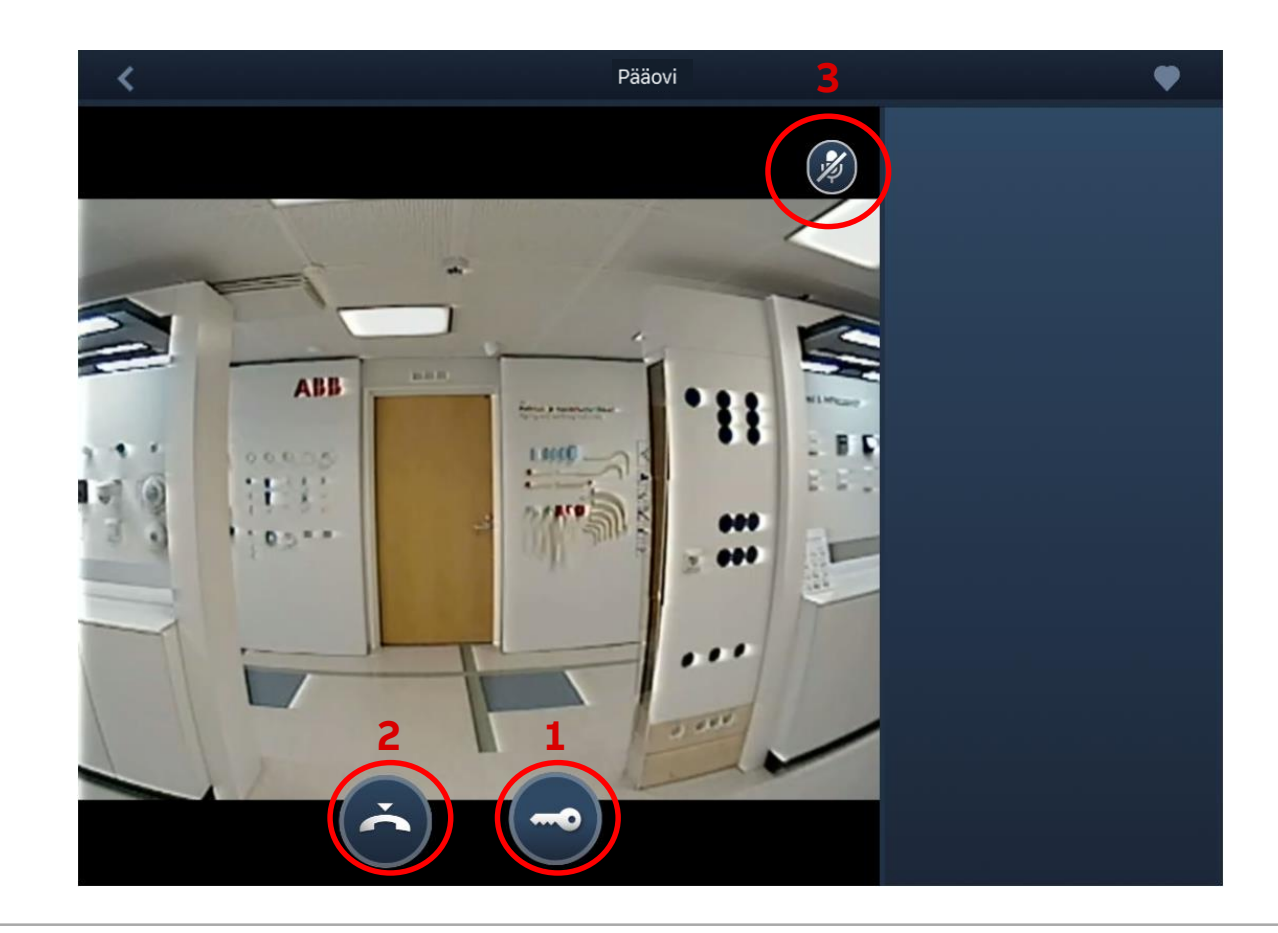

# Ovipuhelimen IP-Gatewayn käyttöönotto

### **Sovellus**

Toiminnan testaus:

- Valitse rele

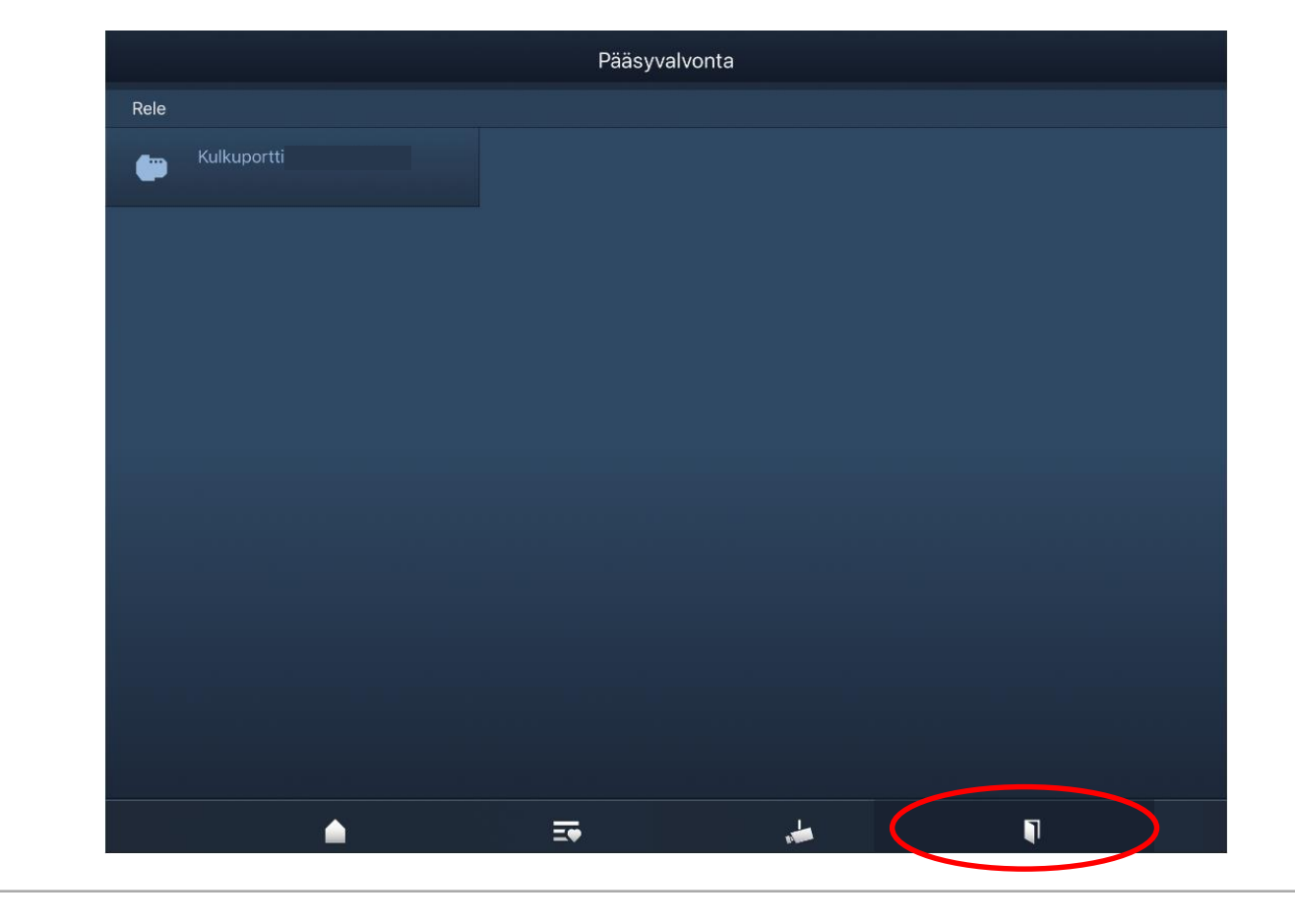

**—**

### Ovipuhelimen IP-Gatewayn käyttöönotto

### **[www.asennustuotteet.fi](http://www.asennustuotteet.fi/) Asiakaspalvelukeskus**

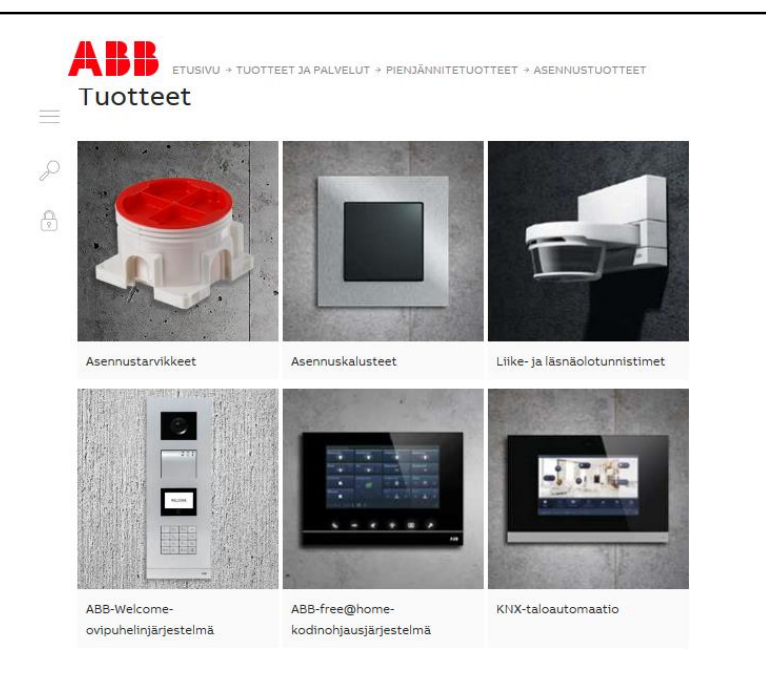

Kun tarvitset lisätietoa, teknistä apua tai haluat tehdä tilauksen, asiantunteva henkilöstömme on apunasi.

Asiakaspalvelukeskus

Voit olla asiakaspalvelukeskukseen yhteydessä kaikissa ABB:n tuoteja palveluasioissa kuten huolto, korjaus, tuotemyynti, tekninen tuki, päivystys, takuuasiat ja tilaukset.

Ota yhteys asiakaspalvelukeskukseen, mikäli et tiedä oikeaa tai et tavoita tuttua yhteyshenkilöäsi. Olemme tavoitettavissasi 24/7. Voit myös jättää meille soittopyynnön.

**Puhelin:** 010 22 21999 **Sähköposti:** [palvelukeskus@fi.abb.com](mailto:palvelukeskus@fi.abb.com) **Yhteydenottolomake:** [Avaa lomake tästä](http://www02.abb.com/db/db0005/db001974.nsf/wvwContacts1ABB/b2814d130008fd1cc1257a83006bb621?OpenDocument&country=FI&cawplang=fi&natureofinquiry=Sales&cid=9AAC811926&location=FI&contactcid=9AAC811926&profile=www.abb.fi&refurl=http://www.abb.fi/cawp/fiabb251/573bd0e444505569c12579c600440f8b.aspx)

# ABB